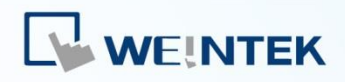

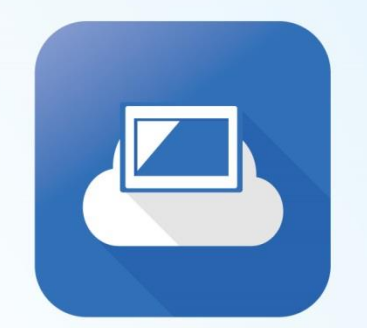

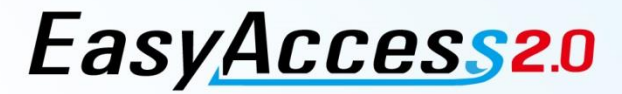

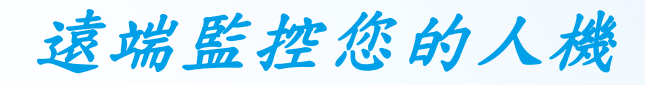

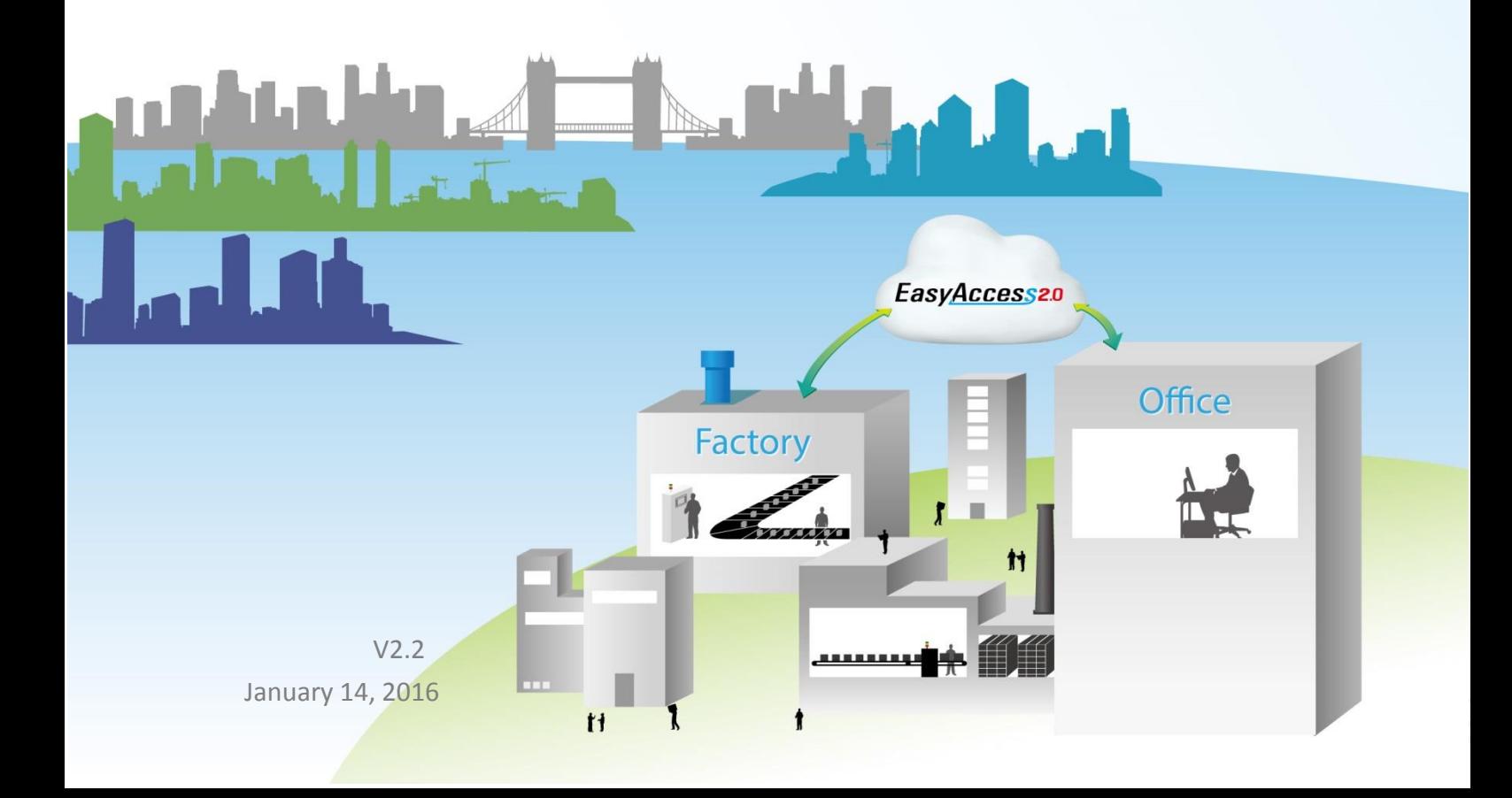

# 目錄

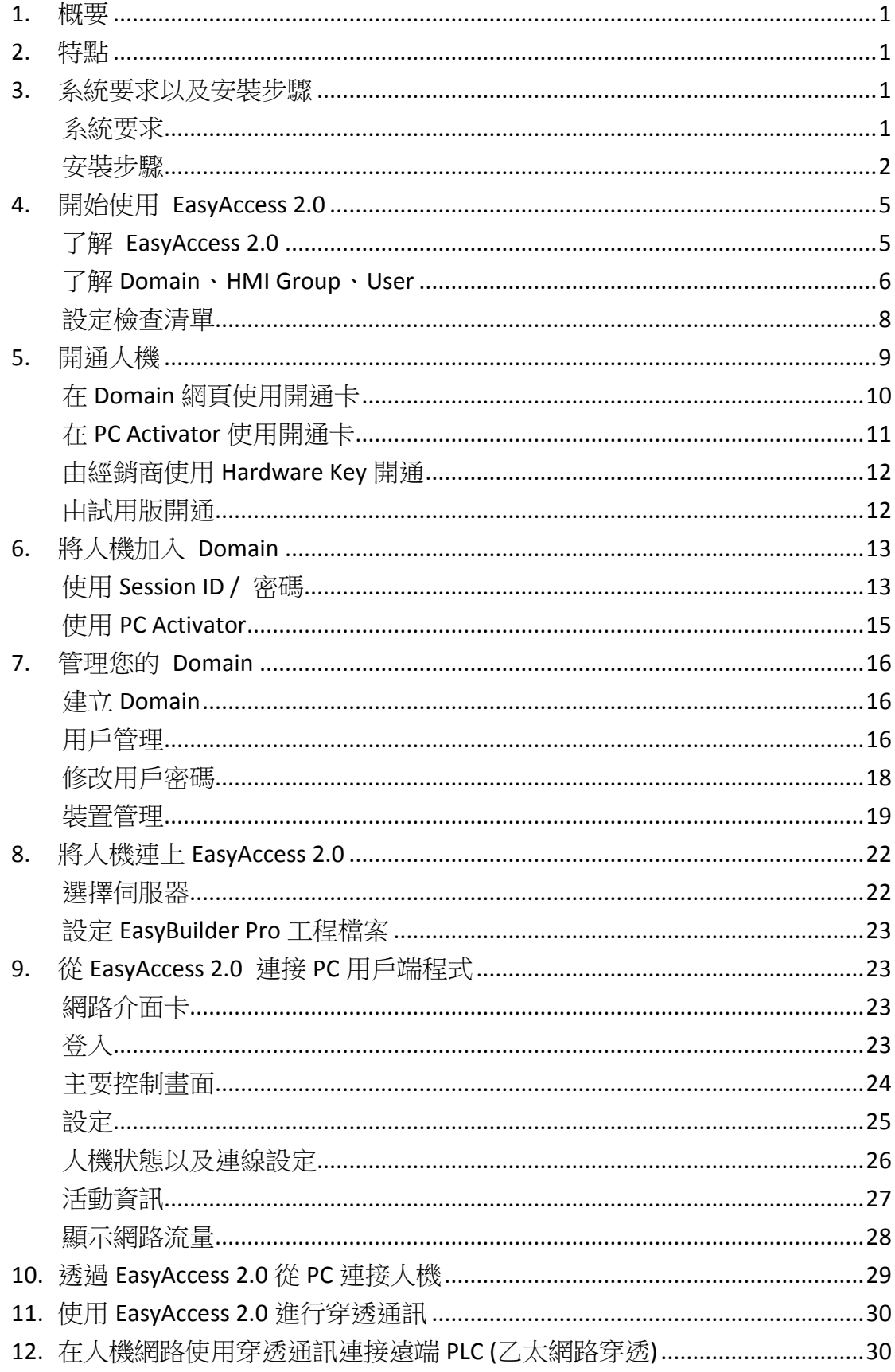

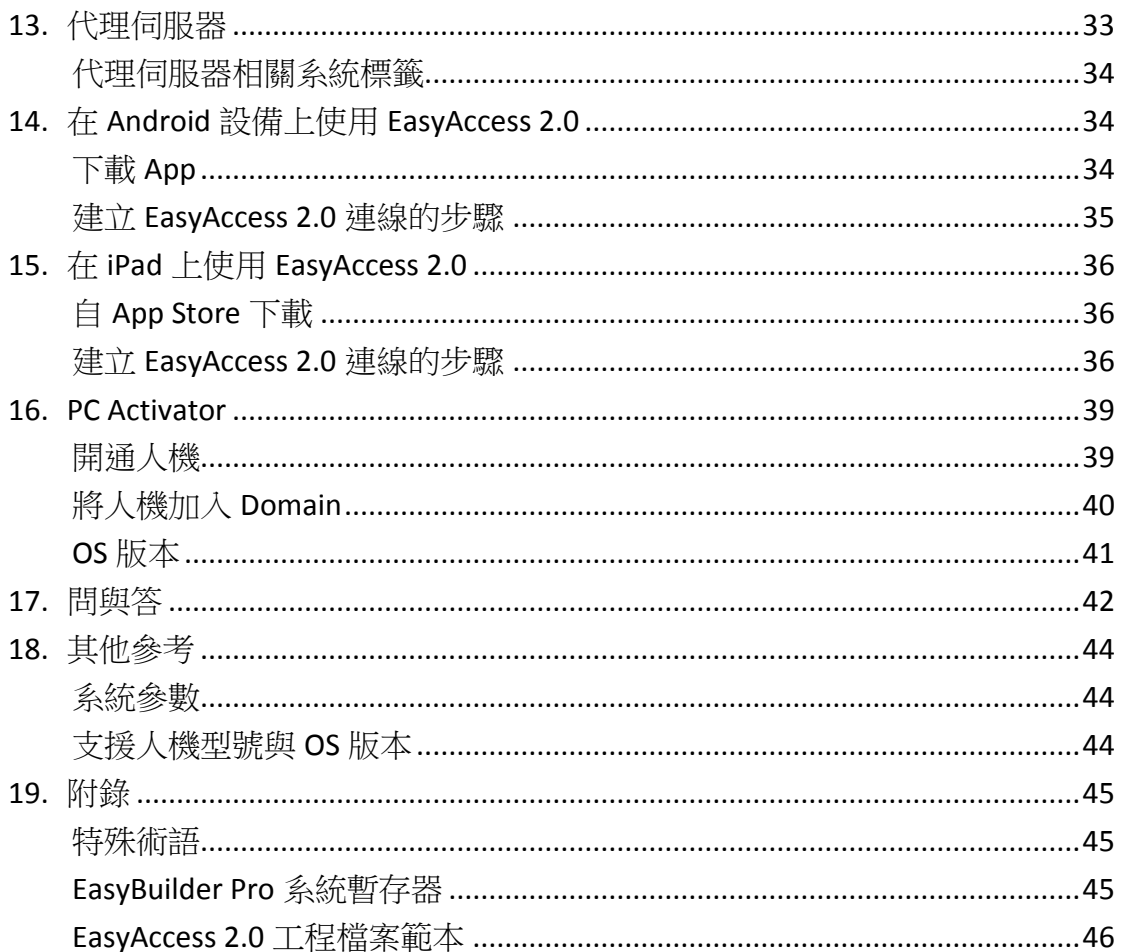

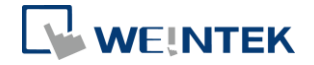

## <span id="page-3-0"></span>**1.** 概要

傳統上,連接一台遠端人機是相當費事的。要連接遠端人機,不但要顧慮安全問 題,還必須先設定複雜的網路參數,這對大部分的使用者來說相當困難。即使設 定妥當,可以連接的設備也受到很多限制,通常一個遠端網路只能連結一台人機。 現在,有了 EasyAccess 2.0,這些情況都能大獲改善。

EasyAccess 2.0提供一個連接遠端人機的全新方案。不論人機在世界的任何一處, 都能連接。使用 EasyAccess 2.0,只要透過網際網路,都能輕鬆監控遠端人機或 PLC, 在第一時間,排解異常狀況。使用者可以輕鬆連接人機,就像使用本地網 路一般。因為 EasyAccess 2.0 已經代使用者完成了複雜的網路設定,並解決安全 問題。不只如此,EasyAccess 2.0 還能夠透過同一網路,連接多台人機設備。

EasyAccess 2.0同時也是一項遠端支援服務。假設一個機器製造商賣出他的商品, 而該商品裝設了威綸科技公司的人機介面。當他的其中一個海外客戶提出一個問 題,要解決這個問題,這時候機器製造商就可以先透過 EasyAccess 2.0,遠端連 接人機,藉以檢查問題。他的客戶只要連上網際網路,完全不需要其他網路設定。 再者,機器製造商還可以更新人機上的工程檔案,或透過乙太網路,使用穿透通 訊功能監控 PLC, 甚至能夠更新 PLC 上的程式。

## <span id="page-3-1"></span>**2.** 特點

- 安全連線
- 僅需簡單的雷腦設定,而不需要設定路由器
- 輕鬆管理,易於操作的使用介面
- <span id="page-3-2"></span>● 支援穿透通訊與代理服務器

#### **3.** 系統要求以及安裝步驟

#### <span id="page-3-3"></span>系統要求

● PC 操作系統: Windows XP, Windows 7, Windows 8 (32 / 64bit), Windows 10 (32 / 64bit)

(可能需要管理員權限)

- 開通 EasyAccess 2.0 的威綸科技人機介面 ([需為支援的人機型號](#page-46-2))
- 網際網路連線

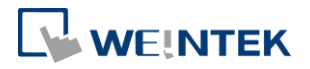

- EasyBuilder Pro V4.10.05 或更新版本
- iPad: iOS 7.0 或更新版本
- Android: V4.1.2 或更新版本

#### <span id="page-4-0"></span>安裝步驟

*1.* 從 EasyAccess 2.0 首頁下載 setup.exe 檔案並開啟檔案。選擇安裝過程中 使用的語言,然後點選 [下一步]。如果電腦中已經有舊版本的 EasyAccess 2.0,請先將其移除後再進行安裝步驟。

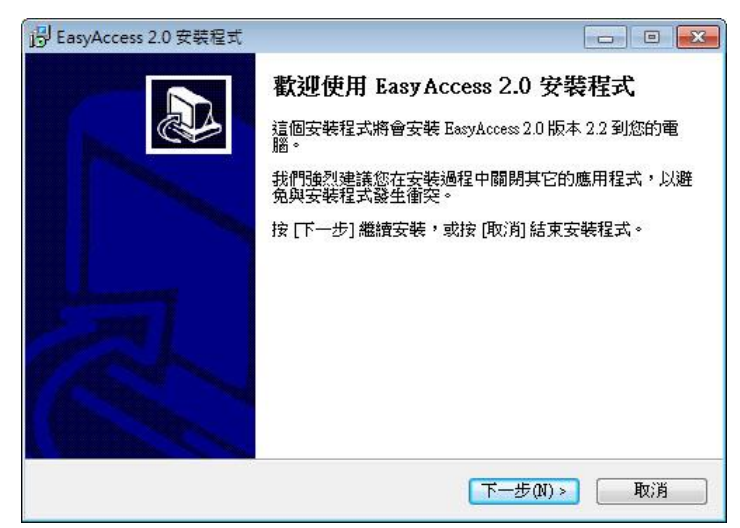

2. 指定安裝 EasyAccess 2.0 的資料夾,或是使用預設資料夾,並點選 [下一 步]。

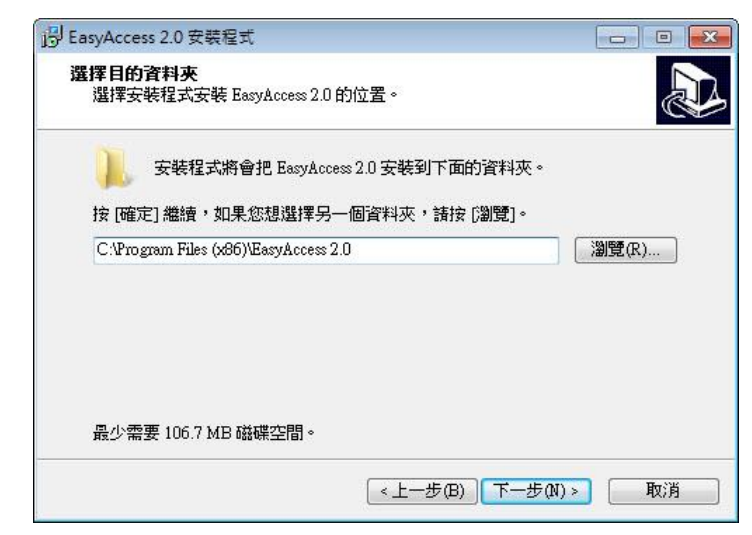

3. 選擇建立「開始」功能表的資料夾,或是使用預設資料夾,並點選 [下 一步]。

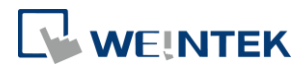

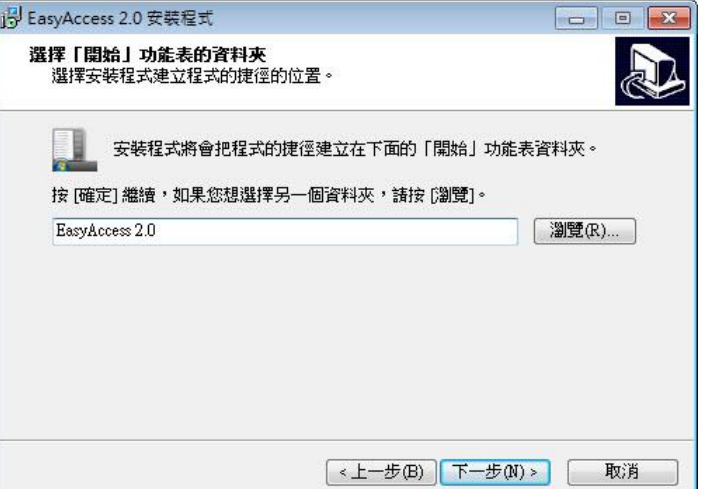

*4.* 選擇要執行的附加工作,例如:[建立桌面圖示],並點選 [下一步]。

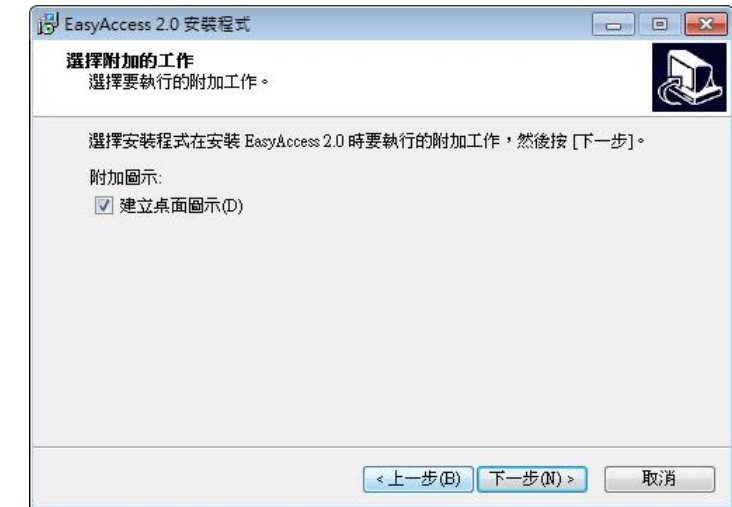

*5.* 請確認所有設定內容是否正確。若需要修改,請點選 [上一步]。若要開 始安裝程序,請點選 [安裝]。

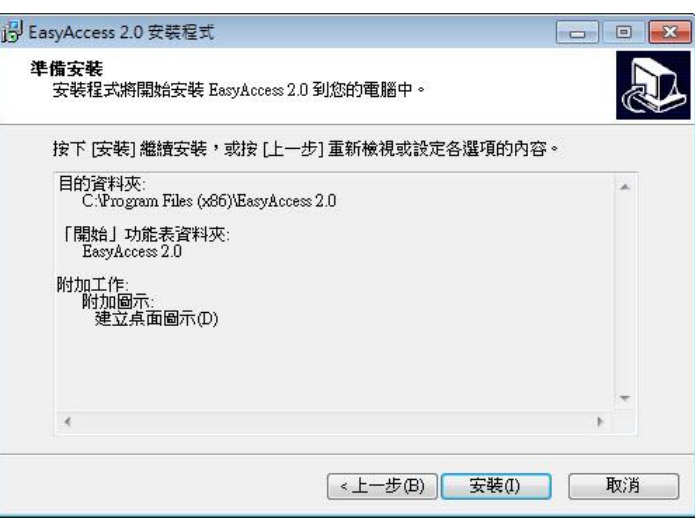

*6.* 安裝程序執行中。

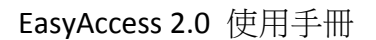

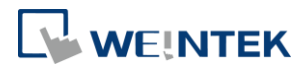

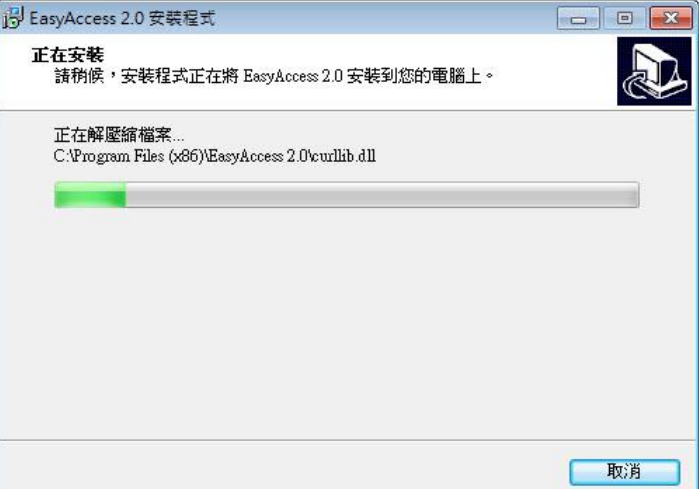

*7.* 請點選 [完成],結束安裝程序。

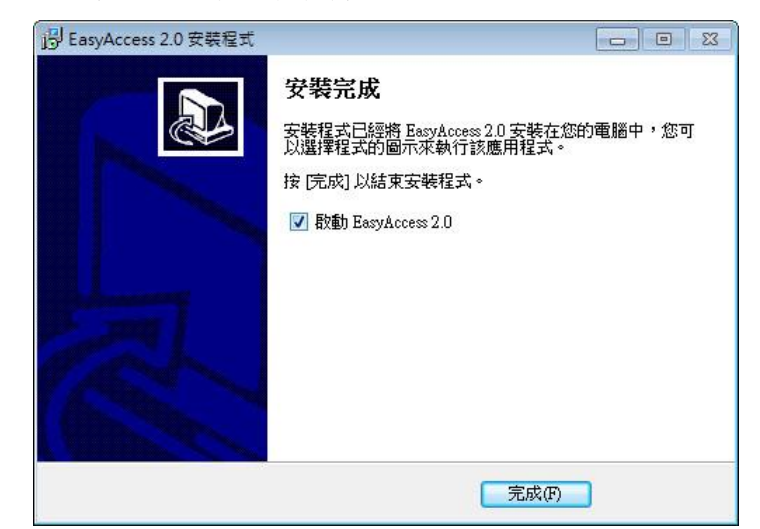

下面的表格說明安裝資料夾中的主要檔案:

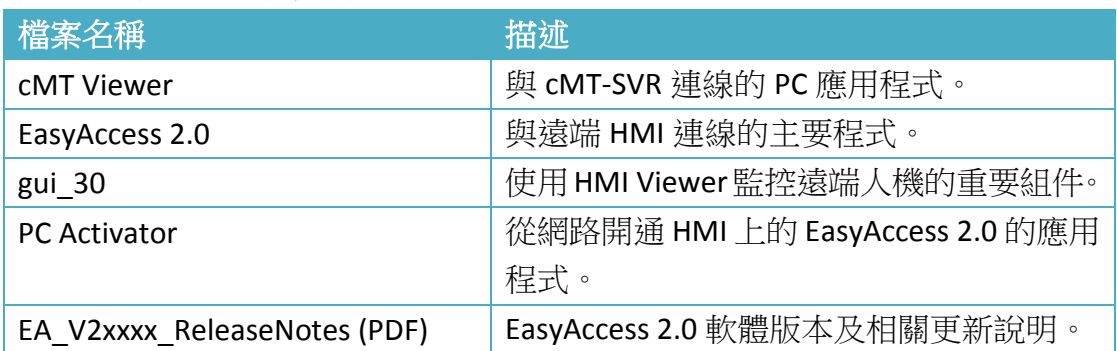

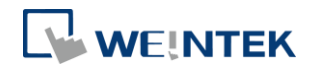

## <span id="page-7-0"></span>**4.** 開始使用 **EasyAccess 2.0**

#### <span id="page-7-1"></span>了解 EasyAccess 2.0

EasyAccess 2.0 與傳統連接遠端裝置的方式相較,有很大的技術突破,以下列舉 一些重要的差異:

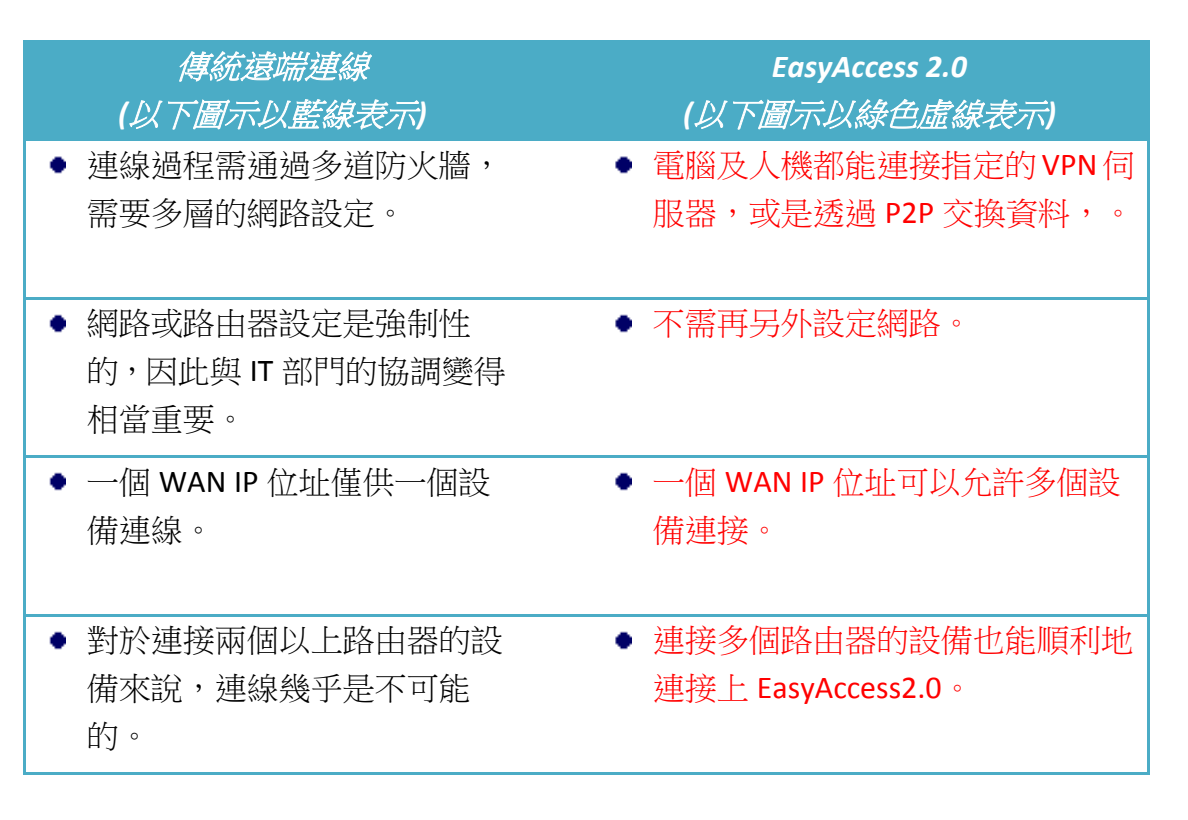

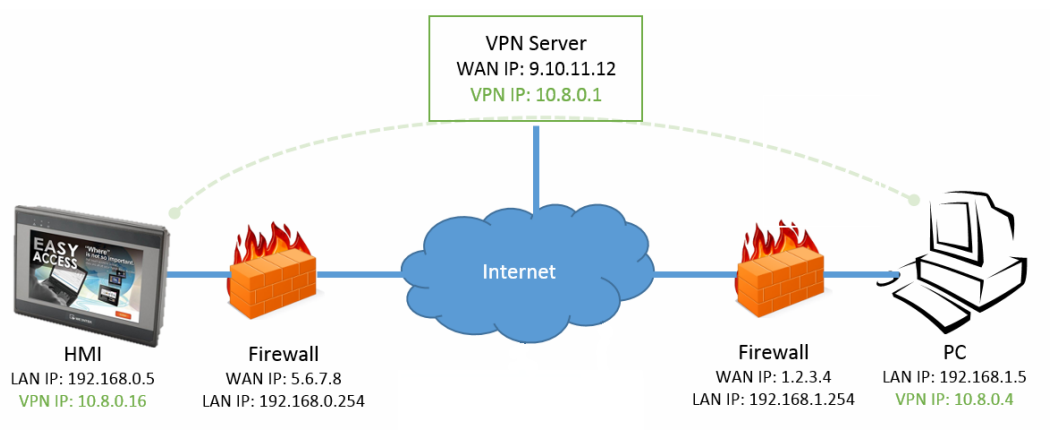

EasyAcces 2.0 網路連線示意圖

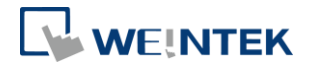

#### <span id="page-8-0"></span>了解 Domain、HMI Group、User

**Domain** 是人機管理的基本區塊,一個網域 (Domain) 可包含多個人機 (HMI)、 人機群組 (HMI Group)、以及用戶 (Domain User)。人機需先完成開通手續方可加 入 Domain。

#### 開通 **(Activation)**:

這是使用 EasyAccess 2.0 的第一步驟。在預設情況下,每一台人機的 EasyAccess 2.0 功能都是關閉的,必需透過開通步驟才能開始使用本功能。當您購買一個憑證, 該憑證可以開通任何支援的機型。但是,一旦人機已經開通,該人機的憑證則無 法轉移到其他人機上。

#### 網域 **(Domain),** 管理帳號 **(Domain Admin)**

這是人機管理的基本區塊。一個網域可包含多個用戶 (User)、人機群組 (HMI Group) 以及人機 (HMI),然而,每一台人機只能歸屬於一個 Domain。一個網域 (Domain) 由唯一的管理帳號 (Domain Admin) 管理。此管理帳號可登入 [https://account.ihmi.net](https://account.ihmi.net/) 修改網域內的資訊。請注意此管理帳號 不能用來登入 EasyAccess 2.0 客戶端程式。

#### 人機群組 **(HMI Group)**

在 Domain 當中的人機可以被分配到不同的群組。在群組中的用戶可以連接所有 在該群組中的人機。對 Domain Admin 來說, 人機群組提供了更便利的方法, 用 於管理 Domain User 連結人機的權限。一台人機可以被分配到一個以上的群組當 中。

#### 用戶 **(User)**

用戶擁有可登入 EasyAccess 2.0 的帳號。使用這個帳號登入後,可以連線至分配 給該帳號的人機,以及分配給該帳號的人機群組中的所有人機。此帳號由 Domain Admin 管理。

EasyAccess 2.0 人機管理主要原則:

一台人機最多僅能屬於一個 **Domain**

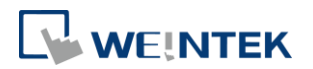

## 範例

以下圖示為一個網域範例。

- 在此範例中, Domain 命名為"MyDomain", 並包含兩個 User: Peter 以及 Nina。
- 在此範例中, HMI 被分配至人機群組 Group I, Group II, Group III...等。一個 HMI 可以被分配至一個以上的 Group。(如 HMI A)
- 一個 User 可以分配至多個 Group 中,並可以連接在所屬群組中的 HMI。(如 User Peter 與 Group I)
- 每個 User 可以連接直接分配給該用戶的 HMI。(如 User Nina 與 HMI J)
- 多個 User 可以連接同一個 HMI,透過將 HMI 分配至 Group (如 HMI A),或是 將 HMI 直接分配給 User (如 HMI H)。

上述配置皆由 Domain Admin 管理。使用 Domain Admin,可以運用最大的自由度, 輕鬆管理 Domain。

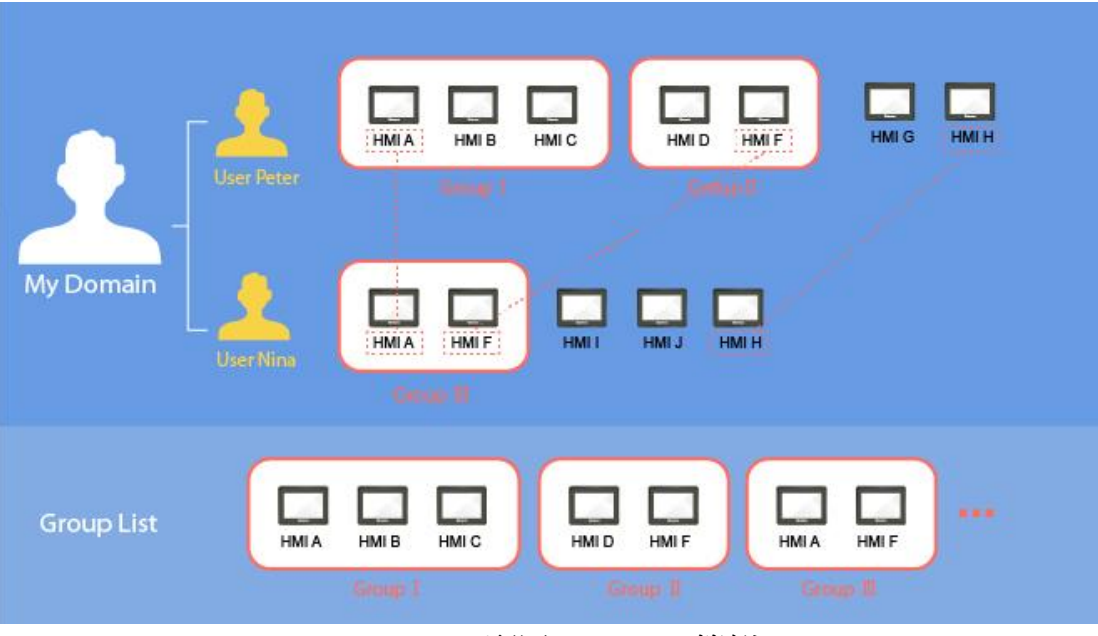

MyDomain 配置 (Domain 範例)

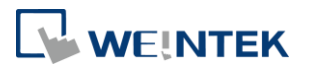

## <span id="page-10-0"></span>設定檢查清單

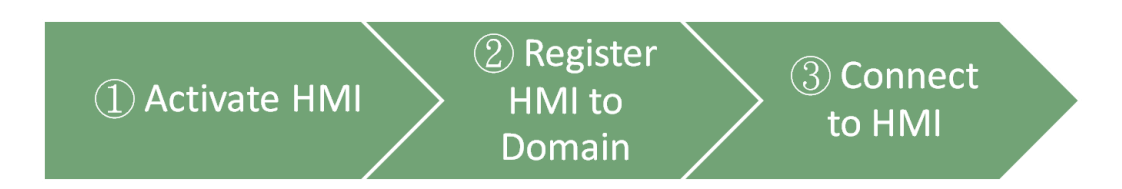

使用 EasyAccess 2.0 時必須達成以下條件,請詳閱相關章節。

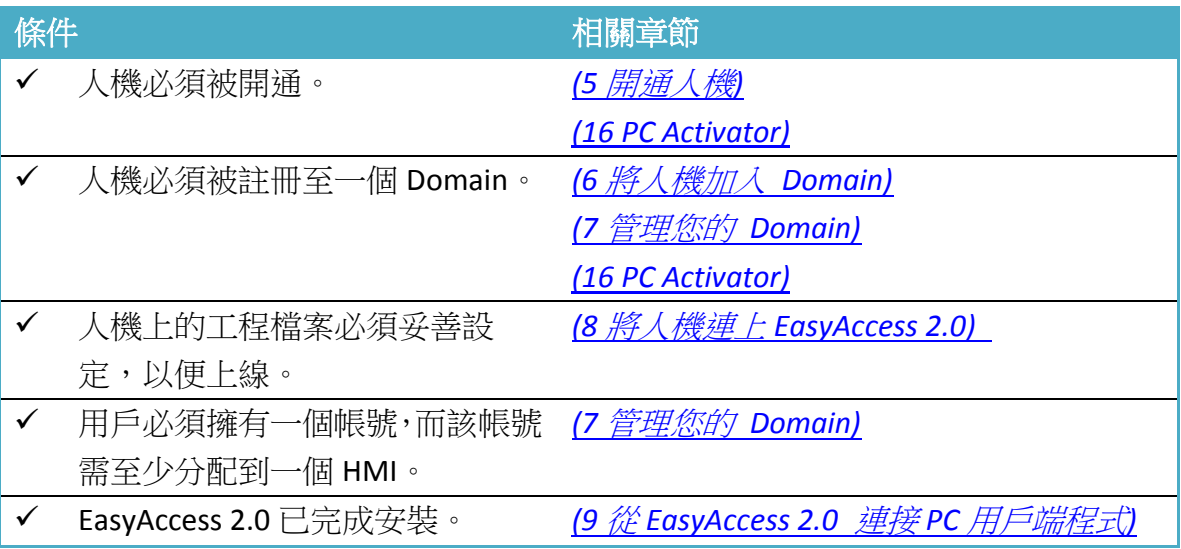

完成以上設定後,您便可以開始使用 EasyAccess 2.0 遠端連線至您的人機! *[\(10](#page-31-0)* 透過 *[EasyAccess 2.0](#page-31-0)* 從 *PC* 連接人機*) [\(14](#page-36-1)* 在 *Android* 設備上使用 *[EasyAccess 2.0\)](#page-36-1)*

*[\(15](#page-38-0)* 在 *iPad* 上使用 *[EasyAccess 2.0\)](#page-38-0)*

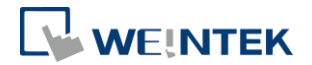

## <span id="page-11-0"></span>**5.** 開通人機

欲使用 EasyAccess 2.0, 需先開通人機,才可連線。請在 System Settings » EasyAccess2 頁面檢視人機狀態。

您的人機可能已經開通,若尚未開通,您可以使用以下方法開通人機:

- 使用開通卡自行在 Domain 網頁完成開通程序。
- 使用開通卡自行在 PC Activator 完成開通程序。
- 由 Weintek 授權的經銷商協助開通。

若您是新用戶,也可以透過試用版,開通並試用 EasyAccess 2.0。

無論您選用哪一種方法,都會需要人機的 Hardware Key (HWKey),請至 System Settings » EasyAccess2 頁面,或是使用系統暫存器 LW-11210,檢視 HWKey。

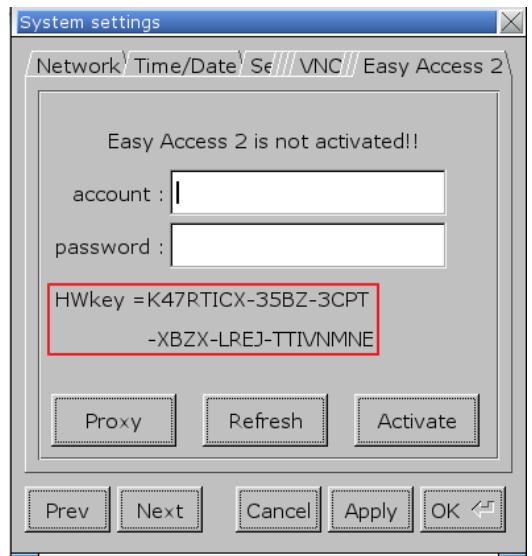

此頁籤顯示人機的開通狀態以及 HWKey

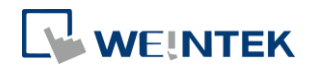

## <span id="page-12-0"></span>在 Domain 網頁使用開通卡

若您有開通卡,可以使用上面的開通碼在 Domain 管理系統中完成人機開通程 序。

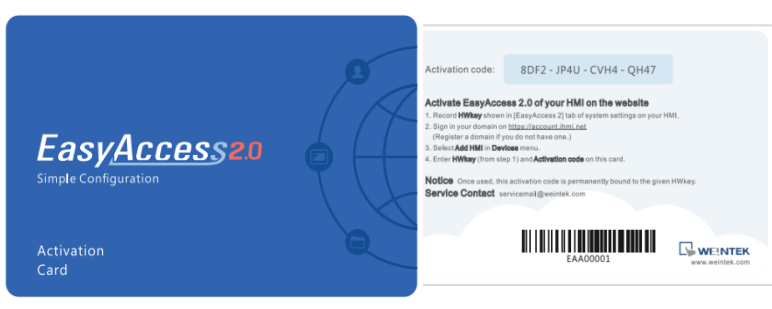

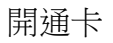

- *1.* 至網域管理系統登入您的 Domain。 若使用全球伺服器,則 URL 為: [https://account.ihmi.net](https://account.ihmi.net/) 若使用中國伺服器,則 URL 為: [http://www.easyaccess.cn](http://www.easyaccess.cn/)
- 2. 在 Devices 頁籤點選 [Add HMI], 在 Action type 點選 [Using activation card], 並輸入 Hardware Key (HWKey) 以及您的開通碼。

**Note** 使用開通卡會將該人機加入您的 Domain, 在這個情況下, 可以略 過 *[\(6](#page-15-0)* [將人機加入](#page-15-0) *Domain)* 這個章節中所提示的步驟。

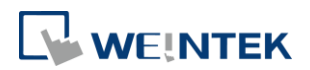

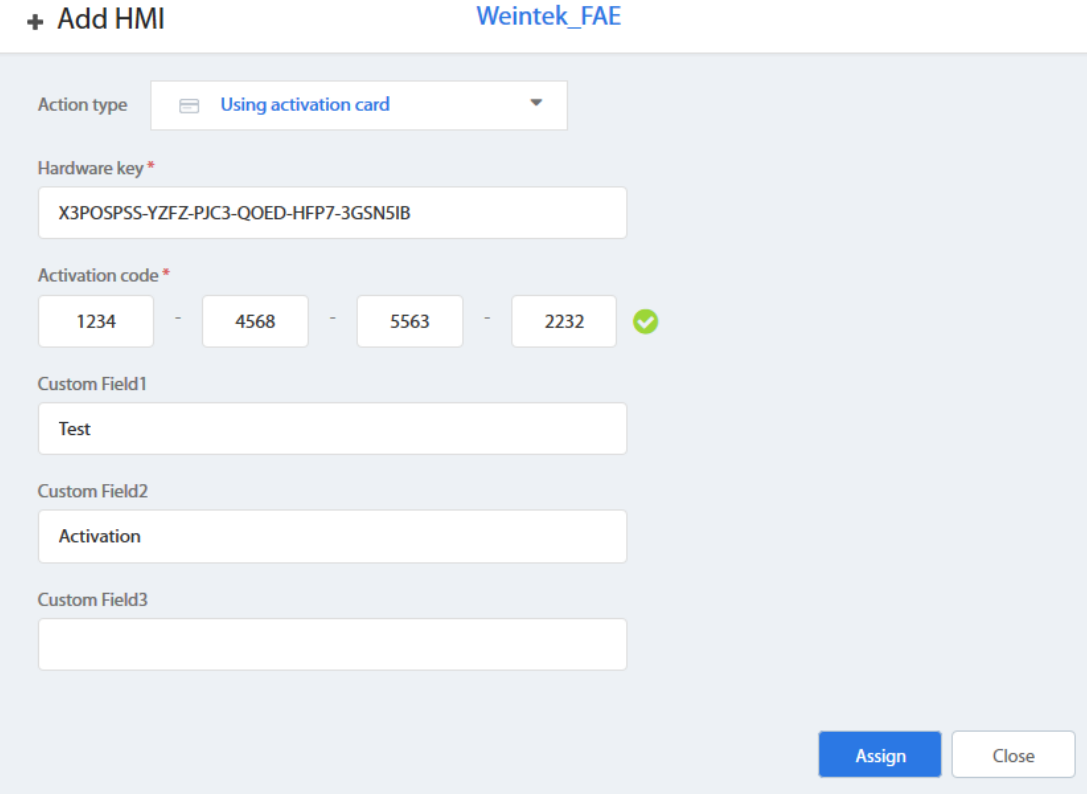

使用 Activation code (開通密碼) 開通人機

## <span id="page-13-0"></span>在 PC Activator 使用開通卡

除了上述方式,也可以在 PC Activator 這個程式中完成開通程序。

- *1.* 執行 PC Activator。
- *2.* 輸入 Domain Admin 的登入資料以及開通碼。
- 3. 在 HMI 列表中,選擇欲開通的人機,將顯示該人機的 HW Key。
- *4.* 根據人機目前的開通狀態,下面的按鈕將顯示為 "Activate" (可以開通) 或是 "Already activated" (已開通過)。
- *5.* 按下 "Activate"該按鈕後即可完成開通程序。

**Note** 是否支援 PC Activator 與人機型號以及 OS 版本有關,關於 PC Activator 的說明,請參考 *[\(16](#page-41-0) [PC Activator\)](#page-41-0)*。

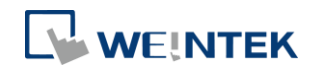

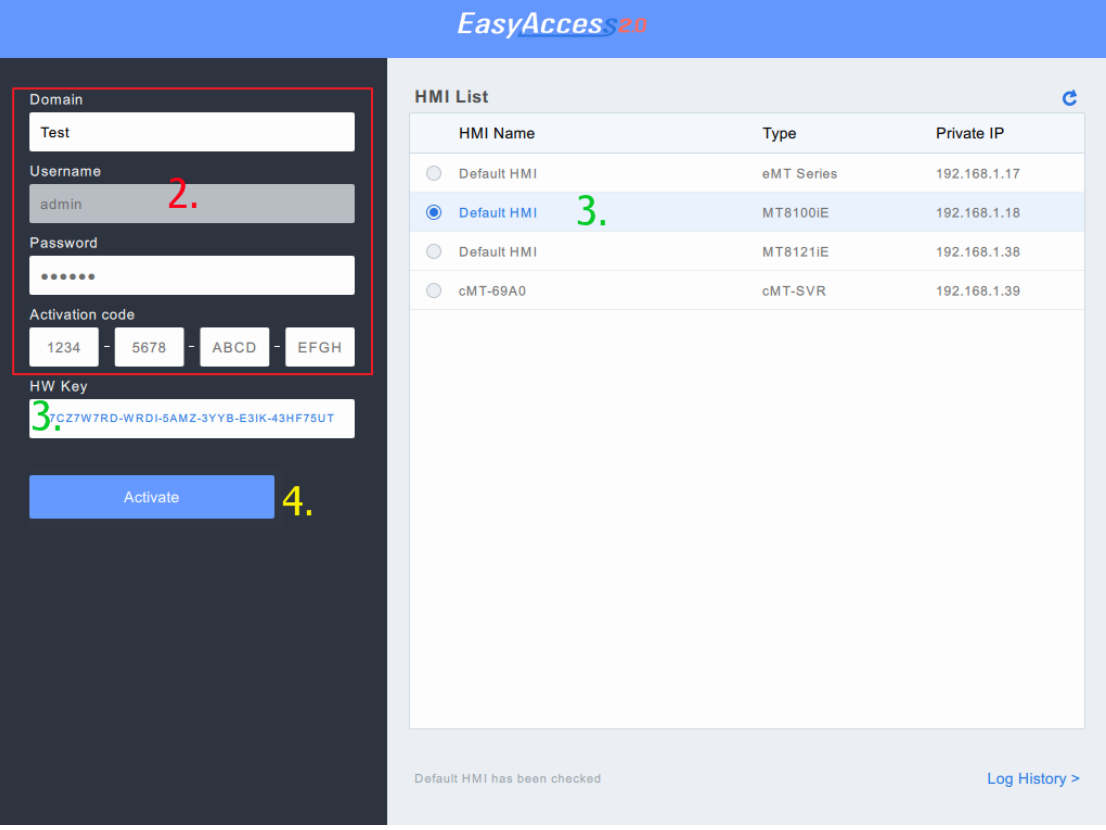

PC Activator

## <span id="page-14-0"></span>由經銷商使用 Hardware Key 開通

您可以直接將您的 Hardware Key 提供給您的經銷商,完成開通程序。

#### <span id="page-14-1"></span>由試用版開通

每台人機都附有一次性的 30 日免費開通試用版。

- *1.* 至網域管理系統登入您的 Domain。 若使用全球伺服器,則 URL 為: [https://account.ihmi.net](https://account.ihmi.net/) 若使用中國伺服器,則 URL 為: [http://www.easyaccess.cn](http://www.easyaccess.cn/)
- 2. 在 Devices 頁籤點選 [Add HMI], 在 Action type 點選 [30 days free trial], 並輸入 Hardware Key (HWKey)。

**Note** 在 30 日試用版開通的期間內,人機會被綁定至您的 Domain,欲將其 自 Domain 中刪除,或是轉移 Domain 之前,將需要一組開通碼,將該人機正式 開通。

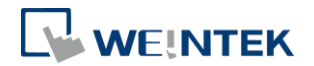

## <span id="page-15-0"></span>**6.** 將人機加入 **Domain**

欲使用 EasyAccess 2.0, 必須先將一台人機分配至一個 Domain。

若開通人機時使用開通卡,則該人機會自動被加入進行開通程序時所在的 Domain。

若已開通的人機目前尚不屬於任何一個 Domain,當人機上線時,將會取得一組 Session ID 以及密碼, 以便將該人機加入 Domain。

在 EasyAccess 2.0 這項服務中,一台人機必須僅屬於一個 Domain。因此,一但人 機加入 Domain 後, 即無法再加入其他 Domain。另一個 Domain Admin 即使使用 相同的 Session ID 以及密碼,也將無法將該人機加入。欲將人機轉移至另一個 Domain,需先將其自原來的 Domain 中移除,方可在其他 Domain 中,使用一組 新的 Session ID 以及密碼,加入該人機。

<span id="page-15-1"></span>使用 Session ID / 密碼

#### 如何找到 Session ID / 密碼?

在 EasyAccess 2.0 這項服務中,每一組 Session ID 以及密碼都是每一台人機所獨 有,且人機必須上線才能取得這項資訊。

*1.* 首先,請建立並下載 EasyBuilder 工程檔案,使用系統暫存器 LW-10821 至 LW-10827 來顯示 Session ID 以及密碼,並使用 LW-10820 控制人機連 線。

#### 以上設定可以在工程檔案範本中完成。

- *2.* 將人機上線並將 LW-10820 設為 ON。
- *3.* 當連接成功時,人機上就會顯示 Session ID 以及密碼。

詳細說明請見 *[\(8](#page-24-0)* 將人機連上 *[EasyAccess 2.0\)](#page-24-0)*。

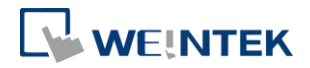

# EasyAccess 2.0

Bypasses firewall restriction and alllows you to remotely control any PLCs via the Interne

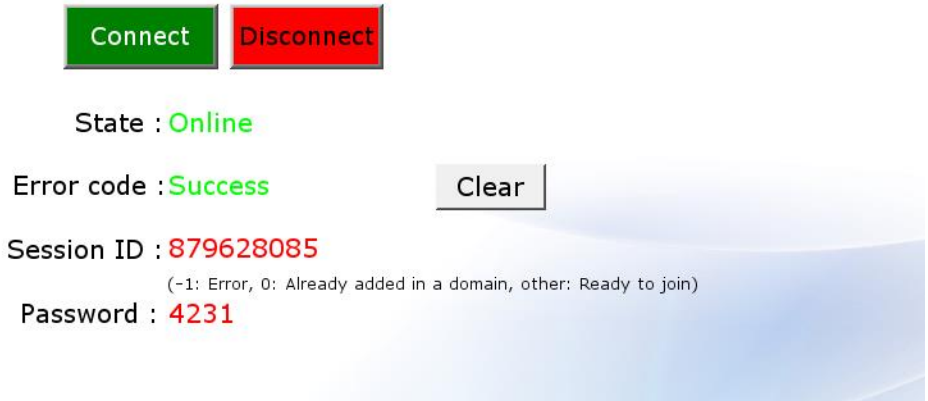

顯示 Session ID/Password [的工程檔案](http://www.weintek.com/Download/EasyAccess20/Project/EasyAccess_2_Demo.zip)

**Note** 您也可以在沒有下載工程檔案的情況下,使用 EasyWatch 找出 Session ID/Password。EasyWatch 讓使用者能夠自電腦端透過乙太網路, 監控人機或是 PLC。關於 EasyWatch 的使用方式,請參考 EasyBuilder Pro 使用手冊中的相關章 節。

使用 Session ID/Password 將人機加入 Domain

在您的 Domain 設定頁,點選 Devices 頁籤,點擊 Add HMI 按鈕,輸入 Session ID 以及 Password。如有需要可以輸入相關備註。

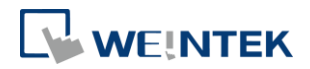

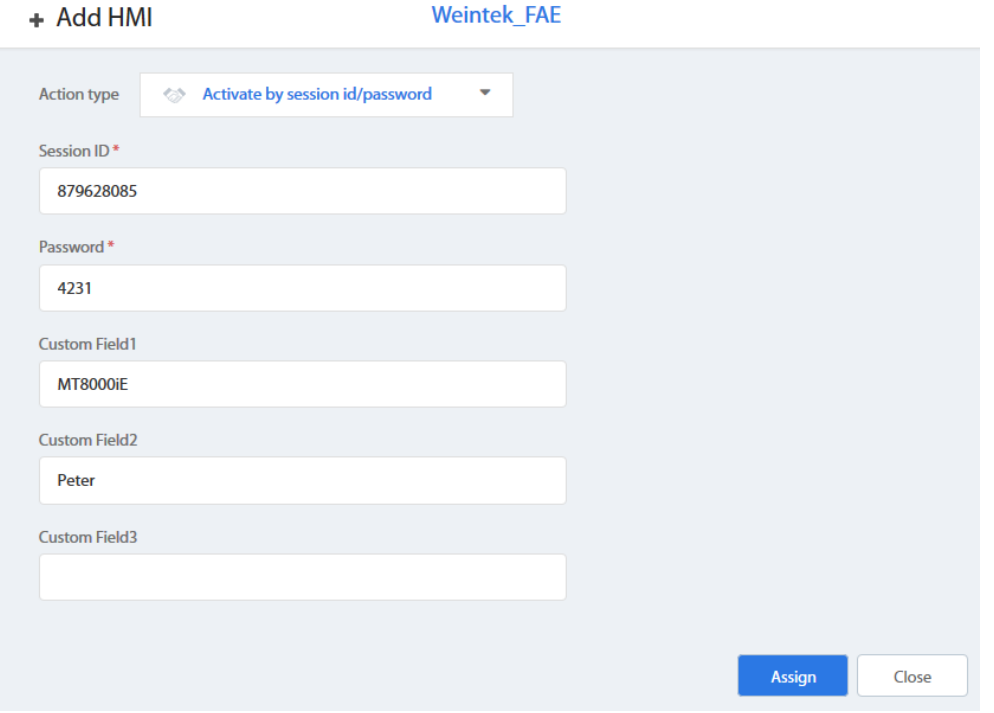

使用 Session ID/Password 將人機加入 Domain

## <span id="page-17-0"></span>使用 PC Activator

PC Activator 也可以執行將人機加入 Domain 的程序,且不需要 Session ID / 密碼。 請參閱 *[\(16](#page-41-0) [PC Activator\)](#page-41-0)* 並在 PC Activator 完成該程序。

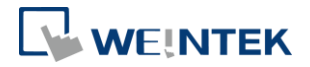

## <span id="page-18-0"></span>**7.** 管理您的 **Domain**

您可以自以下網站進入網域管理系統。 全球用戶:[https://account.ihmi.net](https://account.ihmi.net/) 中國用戶: [http://www.easyaccess.cn](http://www.easyaccess.cn/)

**Note** 您的工程檔案設定,可能會影響應該使用的網域,因此在選擇伺服器 時請注意相關設定。

#### <span id="page-18-1"></span>建立 Domain

任何用戶,只要提供一個有效的電子郵件地址,都可以免費建立一個新的 Domain。

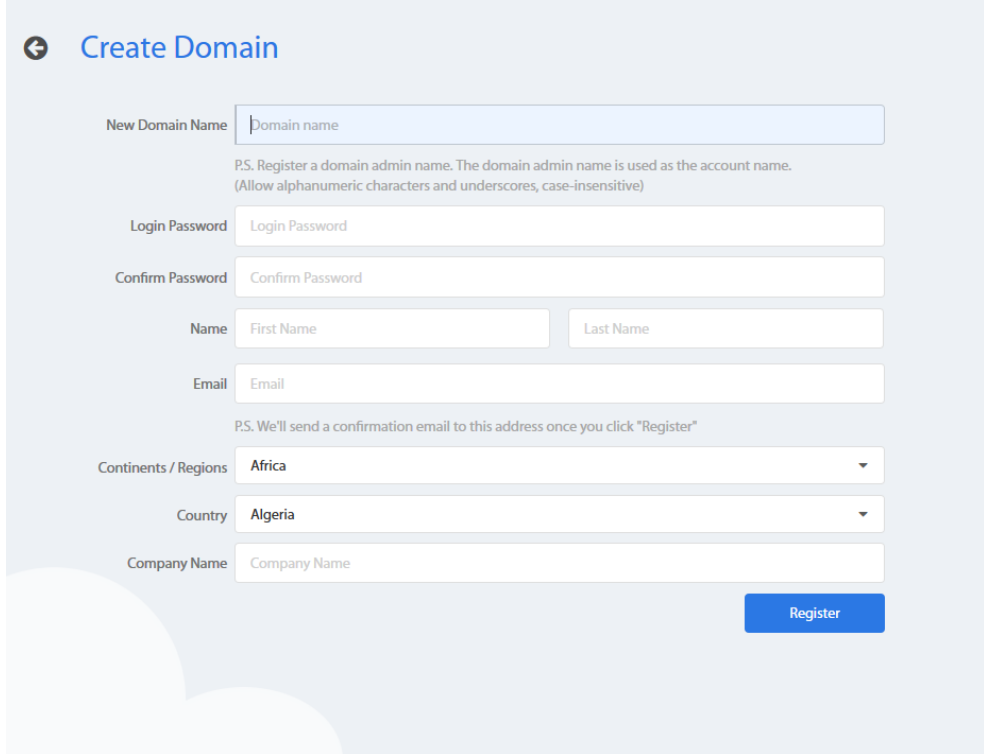

#### 建立 Domain

#### <span id="page-18-2"></span>用戶管理

User 清單顯示 Domain 中的所有用戶及其資訊。此清單顯示用戶是否有分配到 HMI, 或是該用戶是否屬於任何一個人機群組。在這個頁面中, Domain Admin 可以執行以下動作管理用戶:新增用戶、編輯用戶資料、刪除用戶、將用戶複製

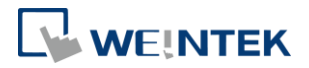

到清單中。若 Domain 中包含了大量的用戶資料,可以使用篩選工具尋找特定用 戶。

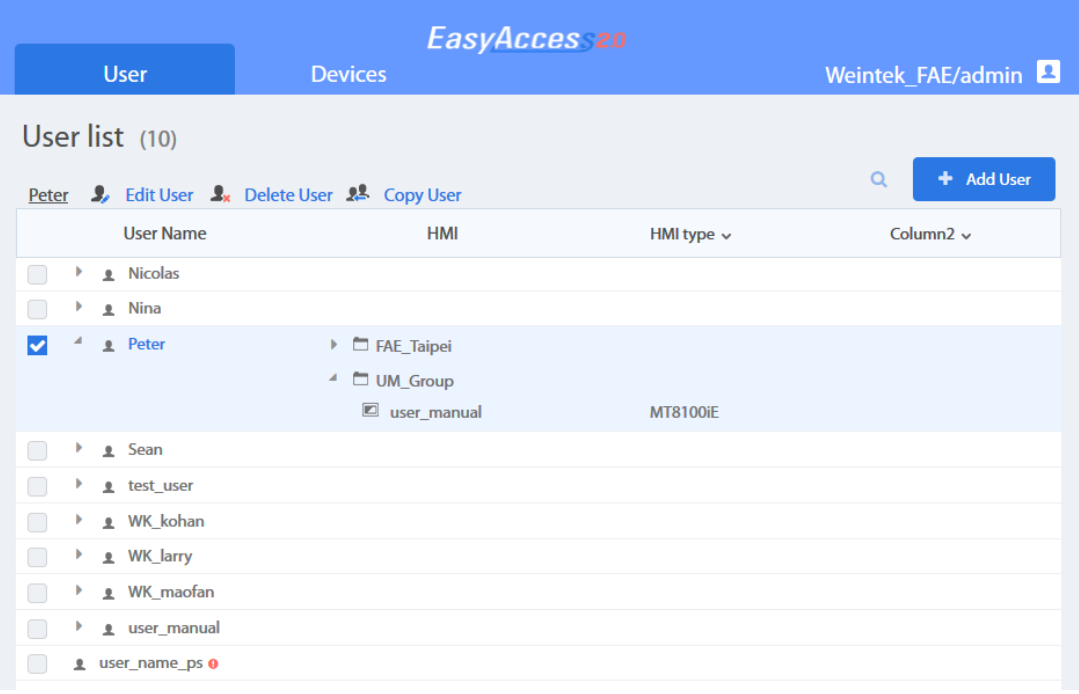

用戶清單

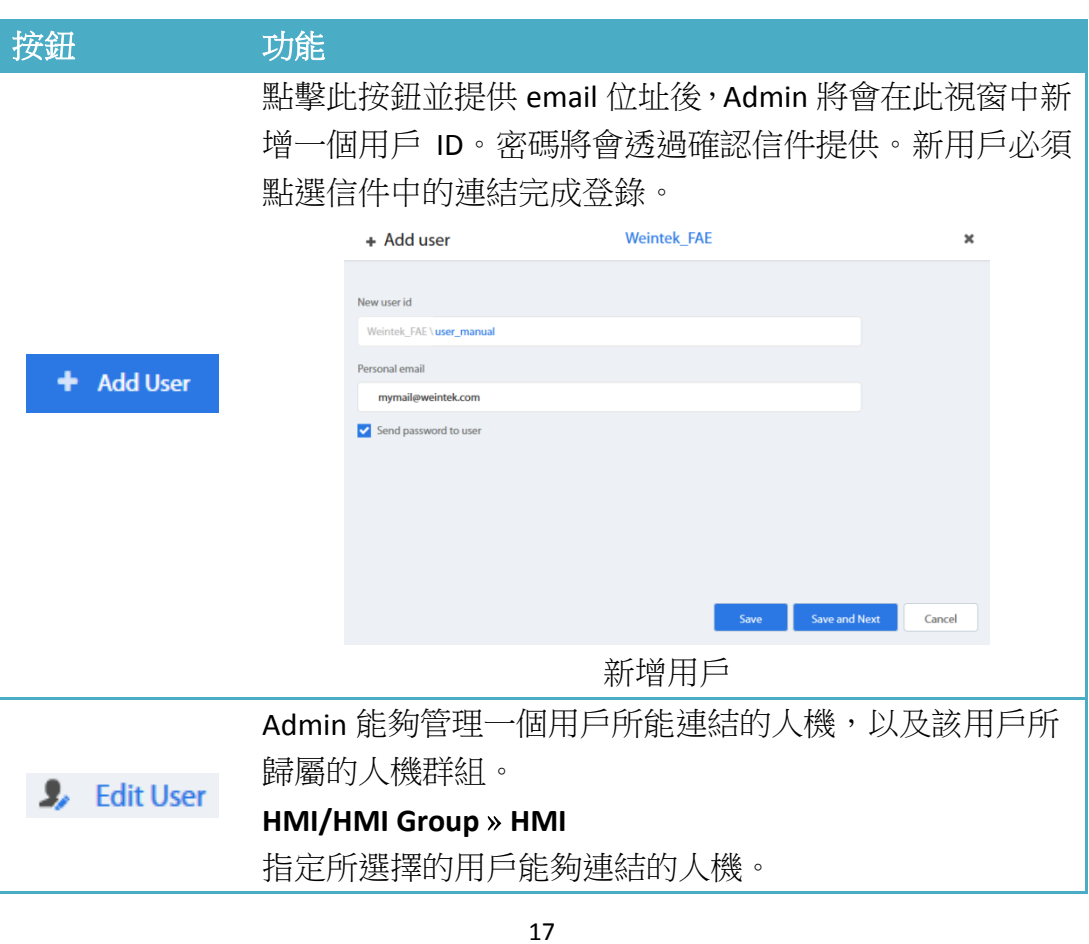

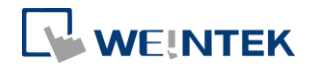

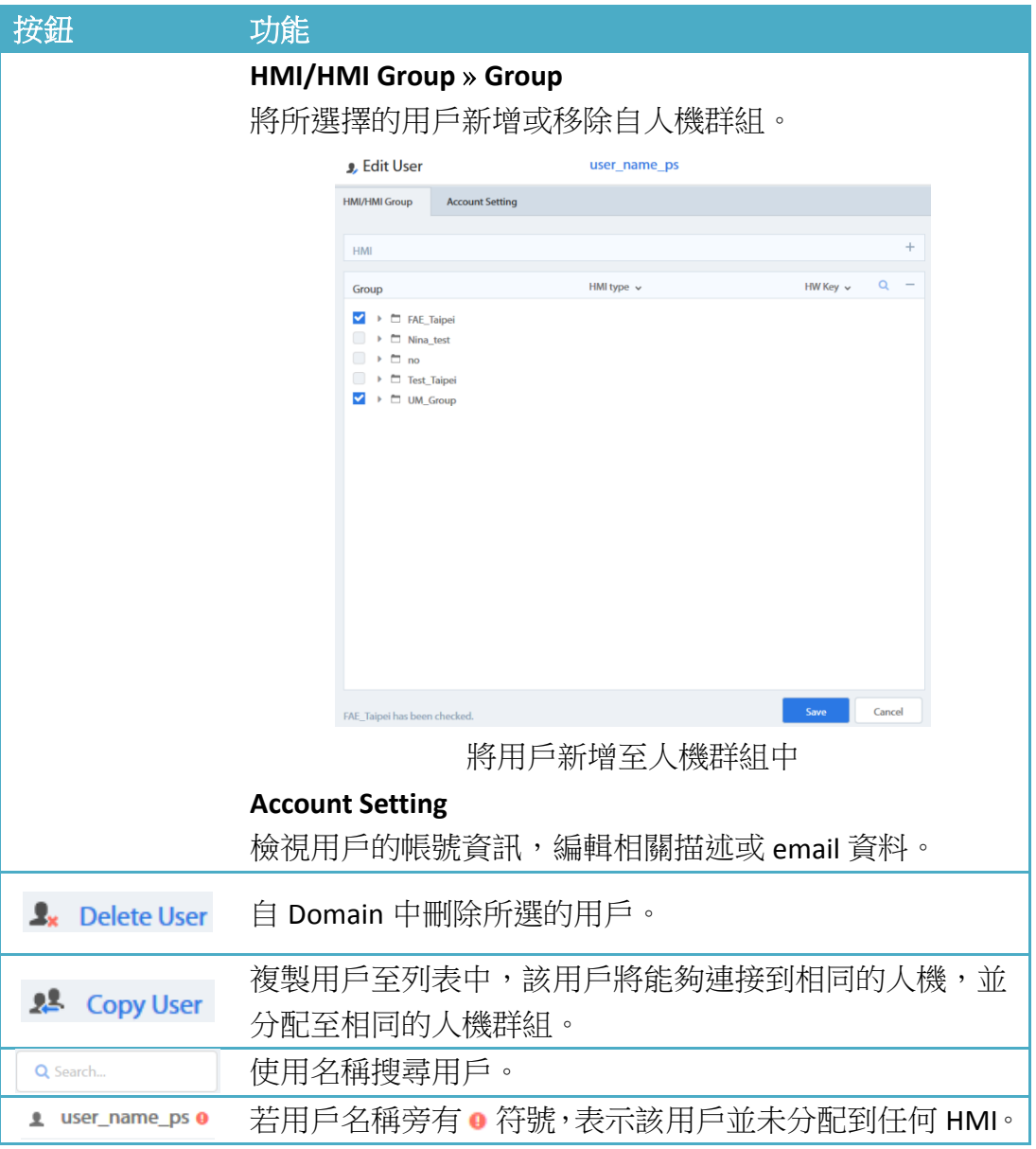

## <span id="page-20-0"></span>修改用戶密碼

初次建立一個帳戶時,預設密碼將會被寄送至登錄的信箱。當您之後需要更改密 碼時,請至網域管理系統的首頁,選擇 User 並登入,然後依照顯示在螢幕上的 步驟,更改您的密碼。

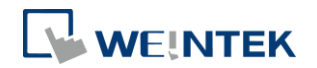

# a English EasyAccess20 Welcome, Please Login<br>Sign in or create a new account below Domain User How it works?

## <span id="page-21-0"></span>裝置管理

HMI 清單顯示 Domain 中所有已登錄的 HMI。HMI Group 清單顯示當前存在於 Domain 中的人機群組。第一欄位可以使用人機名稱搜尋特定人機,而其他欄位 可以設定為顯示以下資訊:Private IP (私人 IP), Public IP (公用 IP), Activation Date (開通日期), Custom Field (自訂欄位)。

| EasyAcces 20                            |                                                           |                |                   |                            |                            |  |
|-----------------------------------------|-----------------------------------------------------------|----------------|-------------------|----------------------------|----------------------------|--|
|                                         | <b>User</b>                                               | <b>Devices</b> |                   |                            | Weintek_FAE/admin <b>E</b> |  |
|                                         | HMI Management (11)<br>$\alpha$<br>+ Add HMI              |                |                   |                            |                            |  |
|                                         | HMI Name & Type v                                         |                | Private IP $\sim$ | Column <sub>2</sub> $\sim$ | Column3 v                  |  |
|                                         |                                                           |                |                   |                            |                            |  |
| $\begin{array}{ccc} \hline \end{array}$ | $\bullet$ $\Xi$ Demo-2<br>Type: eMT3070A                  |                | 192.168.1.88      |                            |                            |  |
| $\Box$                                  | $\bullet$ $\blacksquare$ Default HMI<br>Type: eMT3070A    |                | 192.168.1.33      |                            |                            |  |
| $\begin{array}{ccc} \hline \end{array}$ | $\bullet$ $\blacksquare$ Default HMI<br>Type: MT8100iE    |                | 192.168.1.68      |                            |                            |  |
| $\Box$                                  | $\bullet \n\mathbb{E}$ nicolas<br>Type: eMT3070A          |                | 192.168.1.44      |                            |                            |  |
| $\Box$                                  | $\bullet$ $\blacksquare$ Default HMI<br>Type: MT8050iE    |                | 192.168.5.23      |                            |                            |  |
| $\Box$                                  | $\bullet$ $\blacksquare$ Default HMI<br>Type: eMT3070     |                | 192.168.1.144     |                            |                            |  |
| $\Box$                                  | $\bullet$ $\Xi$ cMT-6559<br>Type: cMT-SVR                 |                | 192.168.1.161     |                            |                            |  |
| $\qquad \qquad \Box$                    | $\bullet$ $\blacksquare$ Default HMI<br>Type: eMT3070B    |                | 192.168.1.45      |                            |                            |  |
| $\Box$                                  | $\bullet$ $\Xi$ cMT-4B20<br>Type: cMT-SVR                 |                | 192.168.1.52      |                            |                            |  |
| $\begin{array}{ccc} \hline \end{array}$ | $\bullet$ $\Xi$ user manual<br>Type: MT8100iE             |                | 192.168.1.238     |                            |                            |  |
| $\Box$                                  | $\bullet$ $\blacksquare$ MT8100iE Larry<br>Type: MT8100iE |                | 192.168.1.36      |                            |                            |  |

HMI 清單

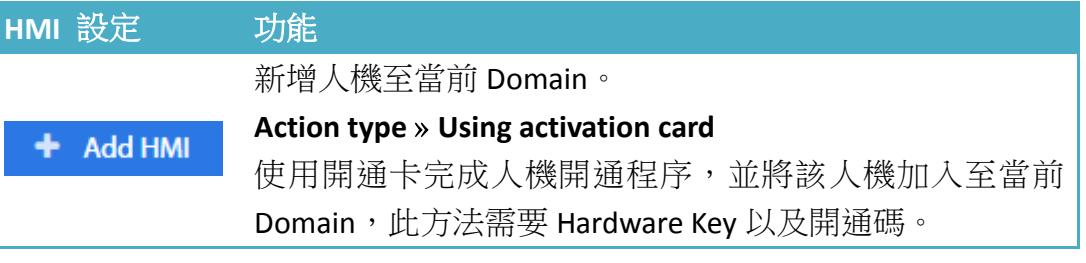

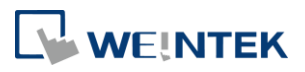

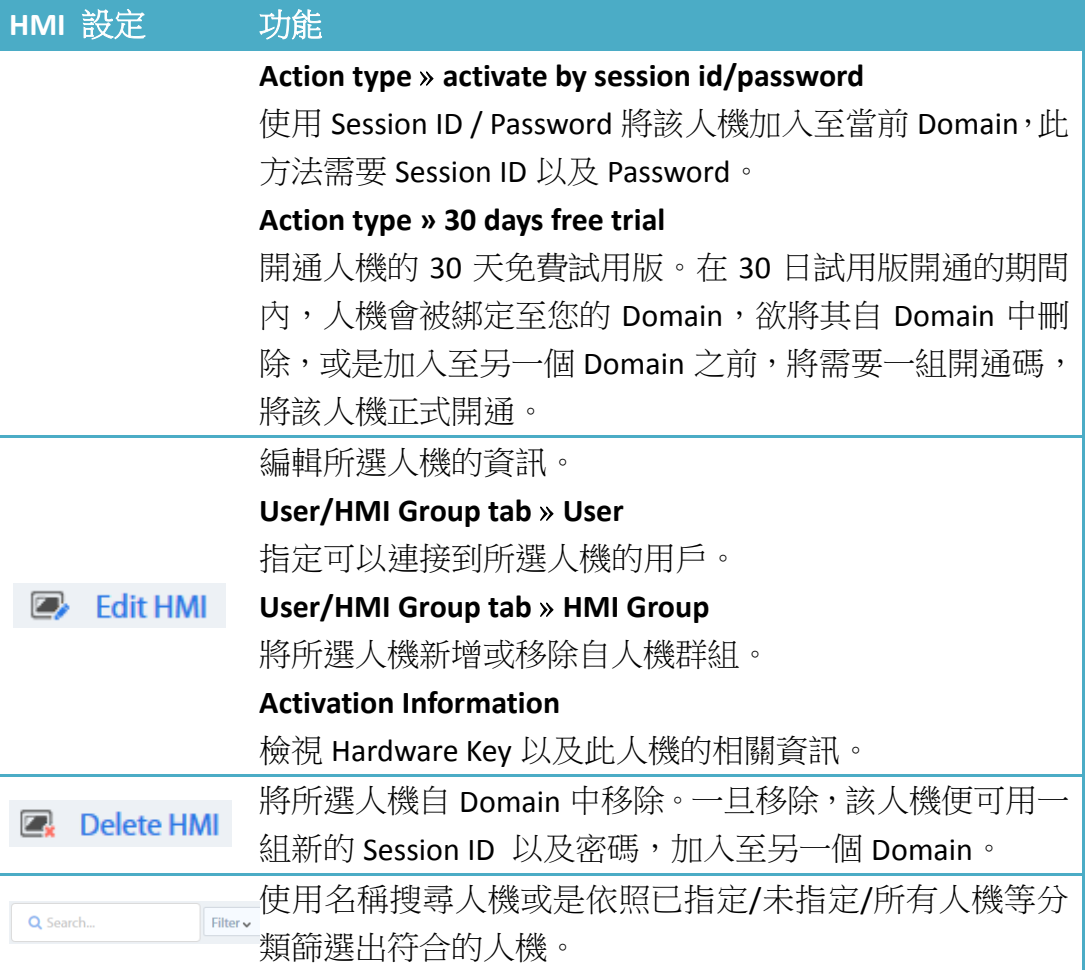

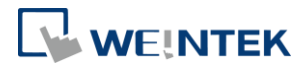

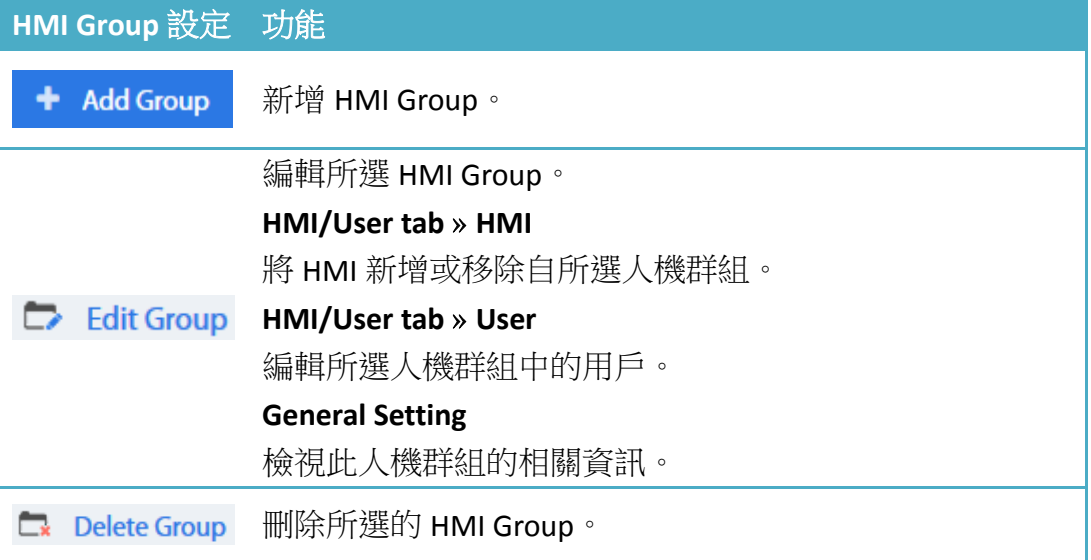

**Note** 一旦 HMI 自目前的 Domain 中刪除,該 HMI 即可以加入其他 Domain。 若要將該 HMI 加回原來的 Domain,將需要一組新的 Session ID/Password。

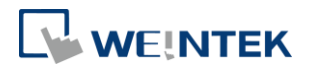

## <span id="page-24-0"></span>**8.** 將人機連上 **EasyAccess 2.0**

#### <span id="page-24-1"></span>選擇伺服器

在 EasyBuilder Pro 中打開 [系統參數設定] » [系統設定] 頁籤,可以選擇 EasyAccess 2.0 伺服器的所在位置。選項有 [全球] 以及 [中國地區]。 您也可以使用系統暫存器 LW-11296 來選擇。

中國網域與全球網域使用的伺服器不同,因此帳號與開通資訊等無法通用於兩個 網域之間。在中國經銷商通路所獲得的開通碼,只適用中國伺服器。在其他地區 的開通碼則適用全球伺服器。請依照人機開通碼的獲取通路,選擇全球或中國地 區伺服器。

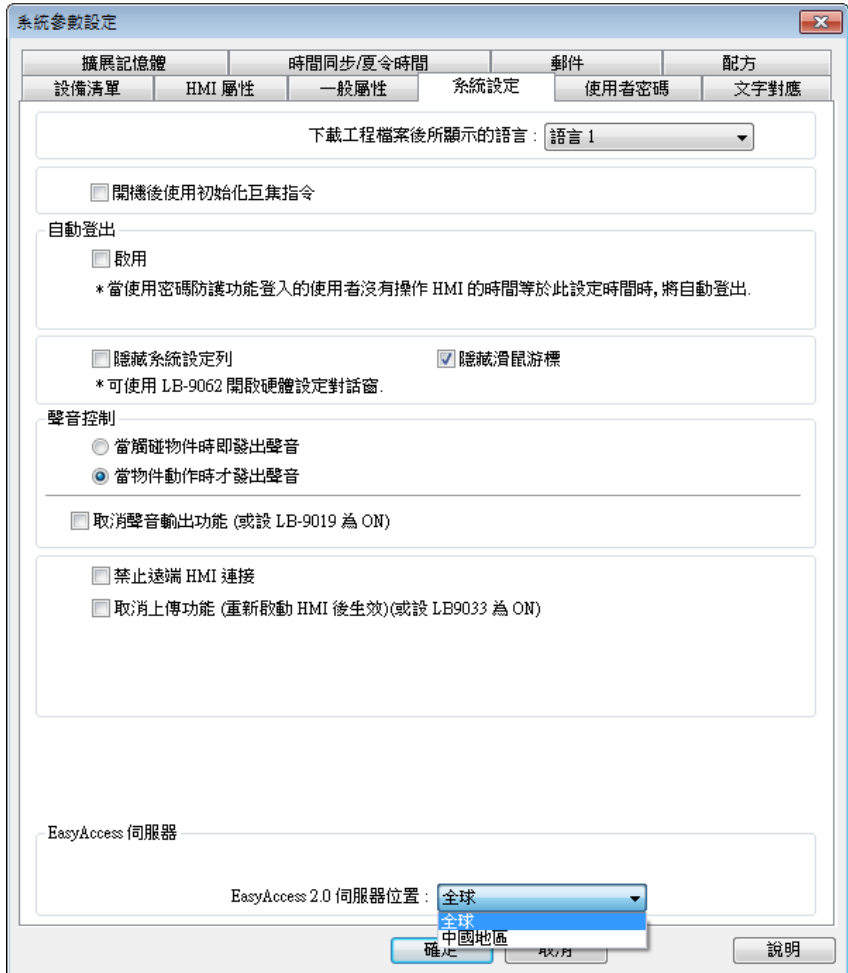

選擇 EasyAccess 2.0 伺服器

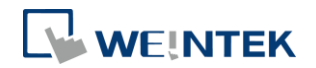

## <span id="page-25-0"></span>設定 EasyBuilder Pro 工程檔案

當人機開通後,即可依照下面的步驟連上 EasyAccess 2.0。請確認您的工程檔案 能夠正確執行以下步驟,方可使用 EasyAccess 2.0。

- *1.* 設定 EasyBuilder Pro 工程檔案。在工程檔案中,LW-10820 必需能夠寫 入。
- *2.* 在 LW-10820 寫入 "1",即可上線。人機在 EasyAccess 2.0 中會顯示 "連 線" 狀態。若人機已經加入 Domain,此時會顯示 Session ID / Password。

## <span id="page-25-1"></span>**9.** 從 **EasyAccess 2.0** 連接 **PC** 用戶端程式

EasyAccess 2.0 提供能夠安裝於 PC 的獨立程式, 此程式可以在 EasyBuilder 軟體 套件外獨立運作。

請在 Weintek 官方網站下載 EasyAccess 2.0: <http://www.weintek.com/globalw/Software/EasyAccess.aspx>

#### <span id="page-25-2"></span>網路介面卡

首次執行程式時,系統會偵測是否需要安裝網路介面卡,若無需要,便會直接安 裝 EasyAccess 2.0。

## <span id="page-25-3"></span>登入

登入時需要網域名稱、使用者名稱、密碼。

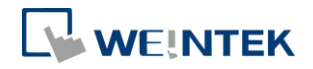

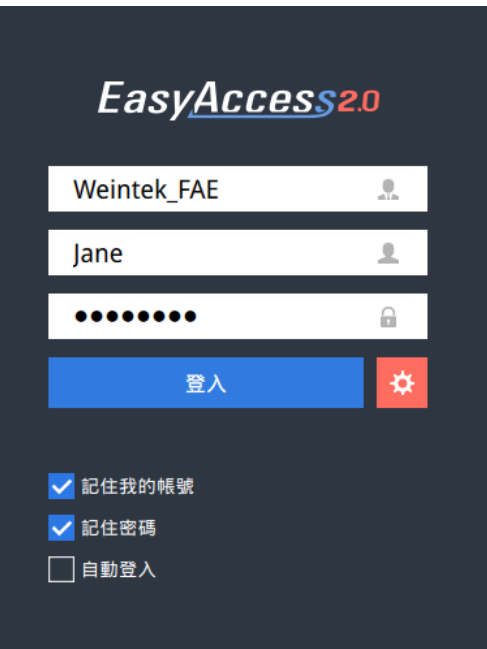

登入 EasyAccess 2.0

## <span id="page-26-0"></span>主要控制畫面

成功登入後,在主畫面會顯示此用戶分配到的人機,以及各人機的連線狀態。已 上線的人機資訊中會顯示一個連線按鈕以及設定按鈕。

在 EasyAccess 程式中,同一時間可以連線的人機數量,並無限制。但是,若其中 一台人機已經有某個用戶連結,則人機狀態會顯示為 "已佔用",且無法被其他 用戶連結,除非佔用該人機的用戶終止連線。

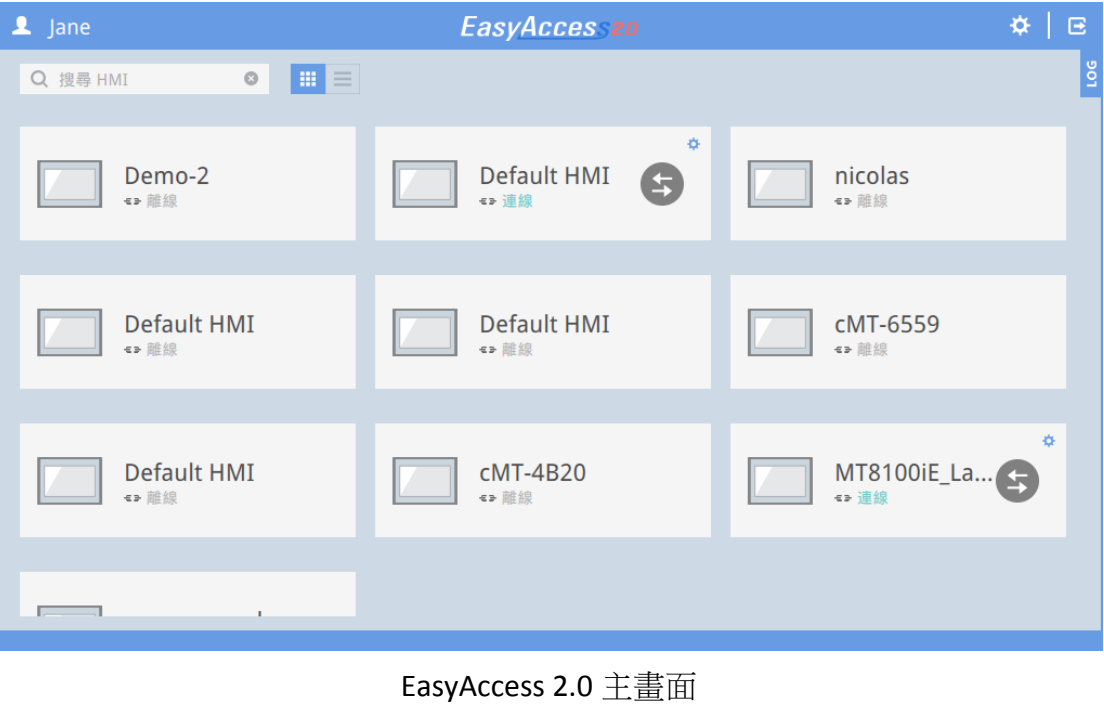

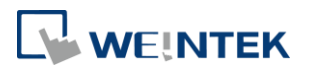

## 主畫面中各圖示說明:

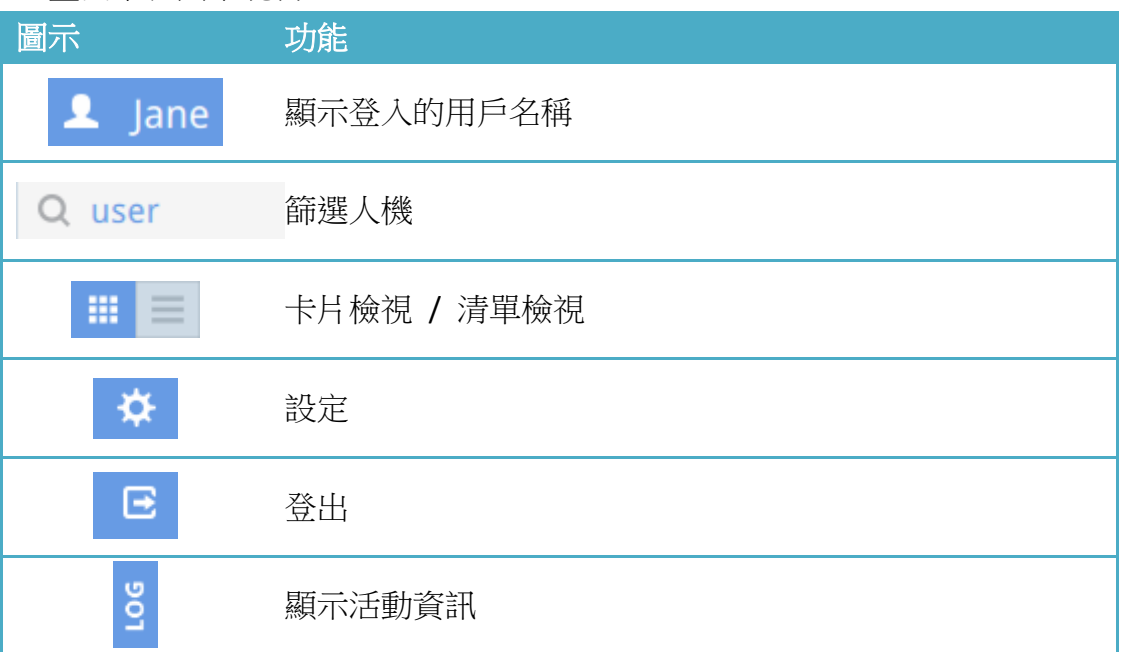

## <span id="page-27-0"></span>設定

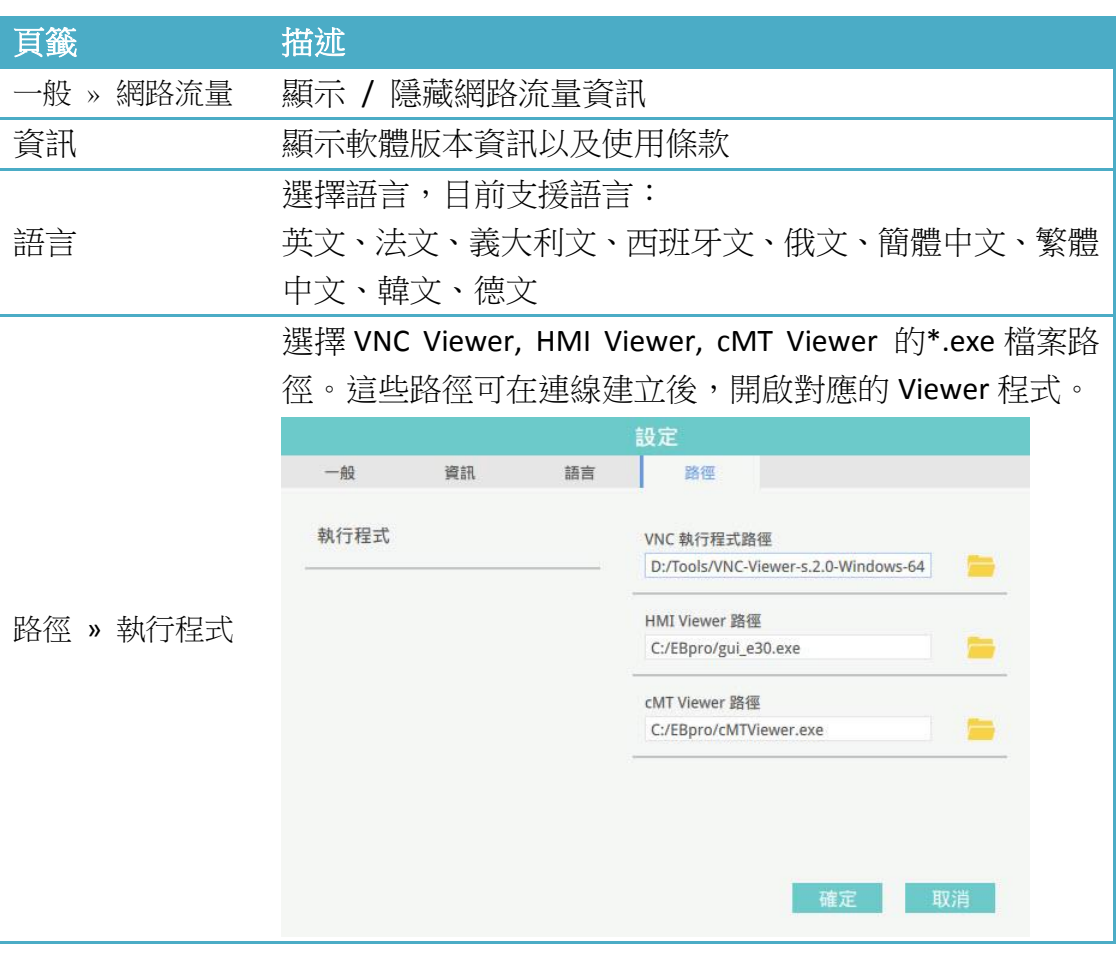

25

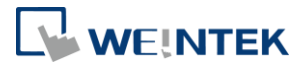

**VNC** 執行程式路徑 VNC Viewer 執行程式.exe 檔案的存放路徑。VNC Viewer 執 行程式需另外安裝。 **HMI Viewer** 路徑 GUI (gui\_e30.exe) 檔案的存放路徑。 **cMT Viewer** 路徑 cMT Viewer 執行程式的存放路徑,需搭配 cMT-SVR。

**Note** 請盡量保持 GUI 為最新版本,以便執行 HMI Viewer。在 EasyAccess 2.0 的最新版本發佈時,其安裝路徑中,會包含與該版本對應的 GUI 以及 cMT Viewer 檔案。在更新人機時,其程式環境可能需要更新 GUI,這時候,請查詢最新版本 的 EasyBuilder Pro。

<span id="page-28-0"></span>人機狀態以及連線設定

**MyHMI MyHMI** 中華線 離線 連線 **MyHMI MyHMI** IP 10.7.0.11 ● 已佔用 中 網路穿透 已連線 已佔用

人機狀態分為:離線、連線、已連線、已佔用

以下說明各圖示的使用方式以及代表意義:

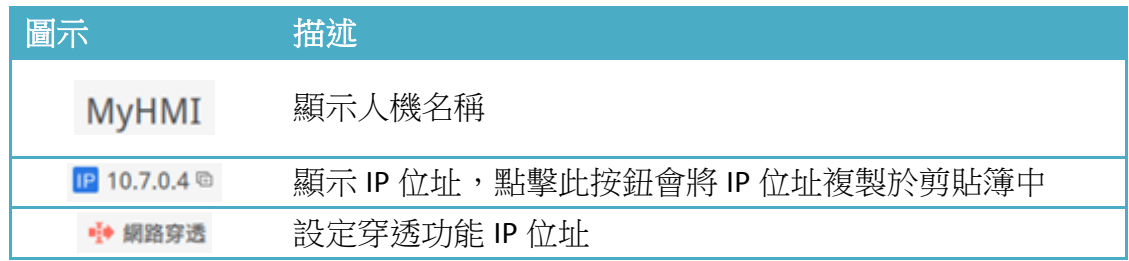

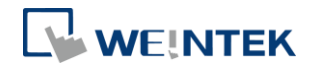

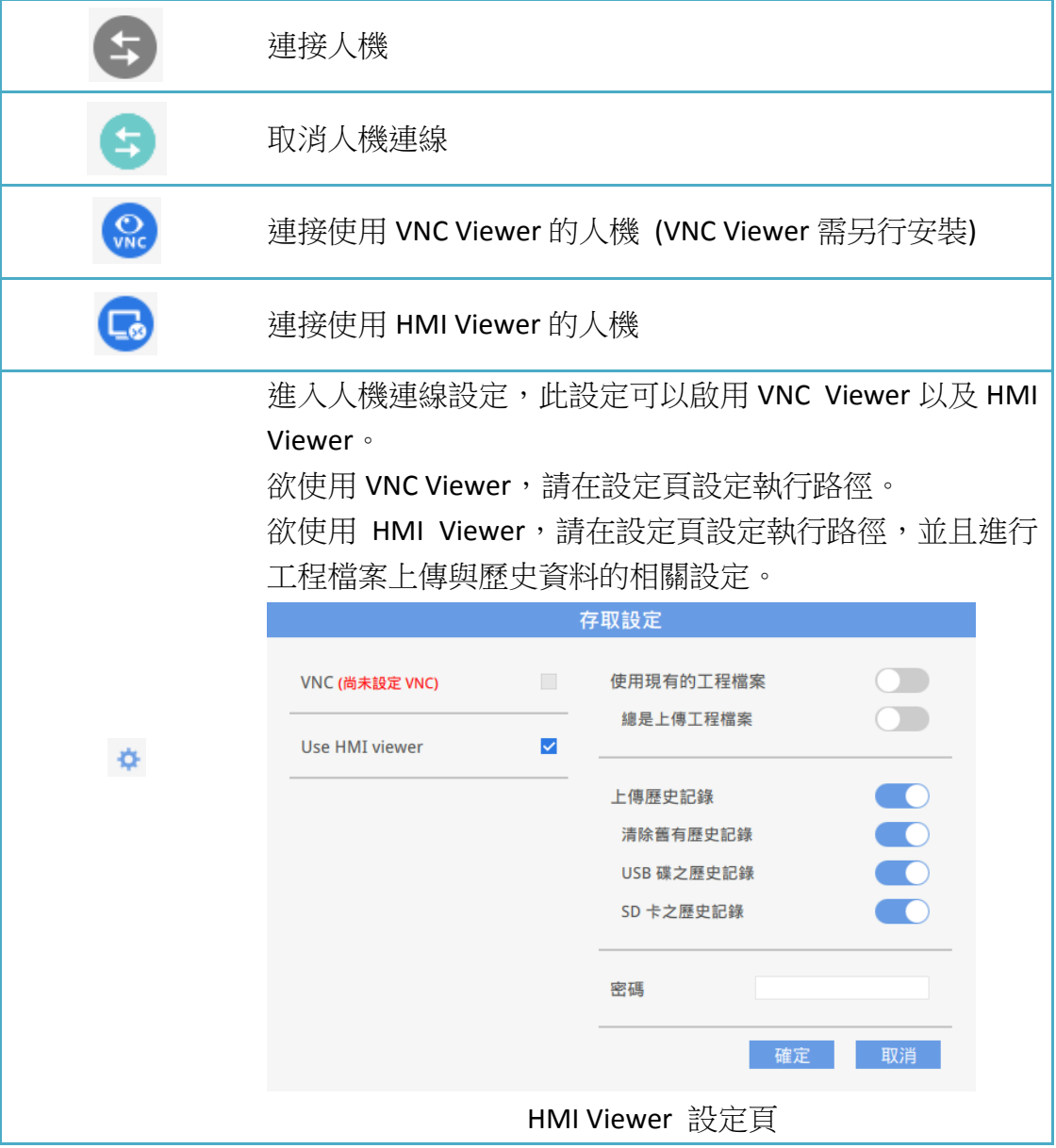

## <span id="page-29-0"></span>活動資訊

點擊 LOG 按鈕將開啟 [活動資訊] 視窗,顯示:[VPN]、[驗證]、[帳號] 等項目。 [使用者介面] 頁籤顯示 HMI Viewer 的相關資訊。在這個視窗中,除了檢視詳細 資訊之外,此活動資訊記錄可以被儲存為一個檔案。

**Note** 使用者介面 (GUI) 是執行 HMI Viewer 的重要部件。

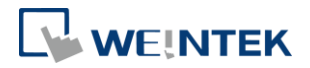

## 活動資訊

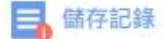

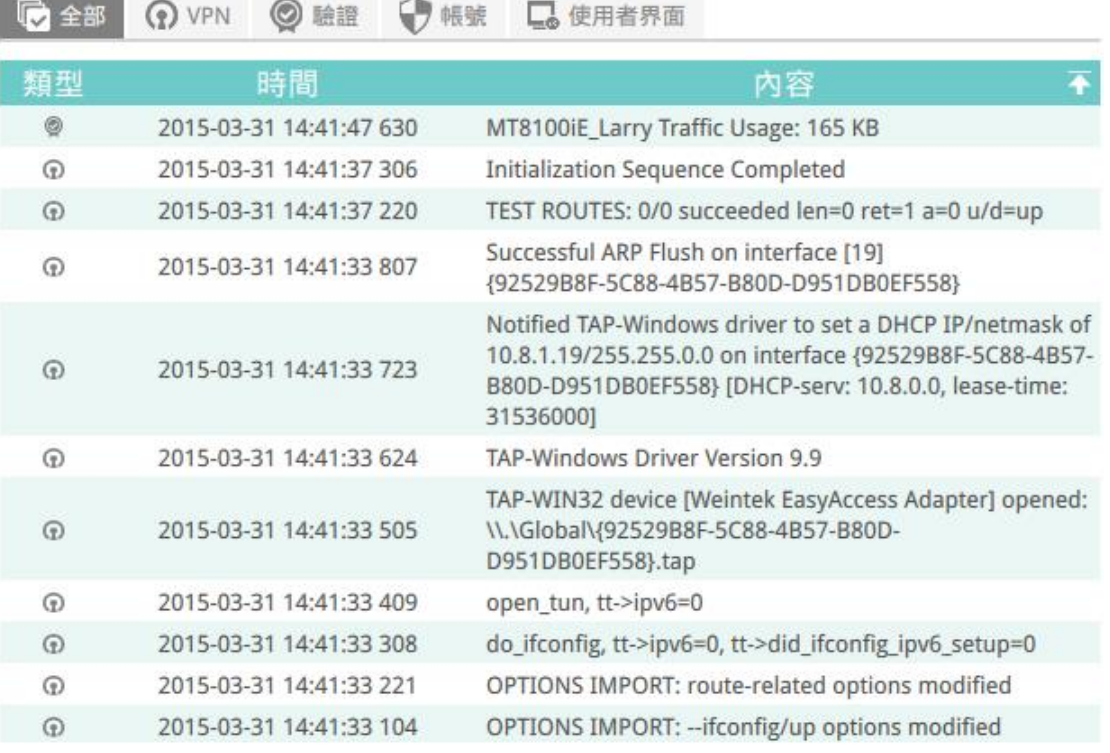

活動資訊記錄

## <span id="page-30-0"></span>顯示網路流量

顯示此人機在當月已使用的總流量。

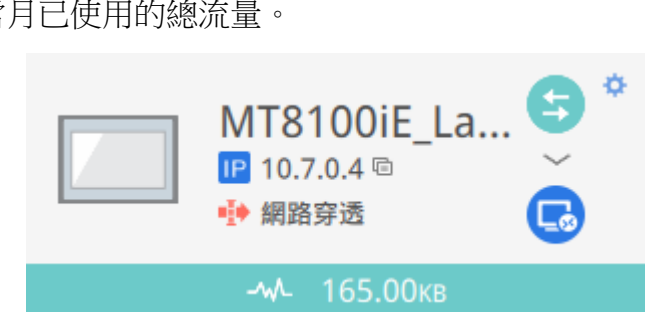

顯示 HMI 的網路流量

a

登入

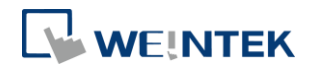

## <span id="page-31-0"></span>**10.** 透過 **EasyAccess 2.0** 從 **PC** 連接人機

以下為建立 EasyAccess 2.0 連線的步驟:

- *1.* 執行 EasyAccess 2.0.exe
	- *2.* 輸入網域名稱、使用者名稱、密碼,然後按下 [登入] 按鈕。
- *3.* 成功登入後,在主畫面會顯示此用戶分配到的人機,以及各人機的 連線狀態。
- *4.* 點選此按鈕即可與已上線的人機連線。連線成功後,將顯示 IP 位 址。在這個狀態下,即可直接透過 VNC、HMI Viewer 或是 FTP 等方 式連接人機。
- *5.* 完成後,點選此按鈕即可終止連線。

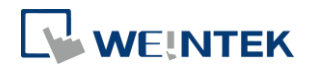

## <span id="page-32-0"></span>**11.** 使用 **EasyAccess 2.0** 進行穿透通訊

使用 EasyAccess 2.0, 即可簡單地達成遠端穿透通訊, 其方法與本地穿透通訊 相似。進行遠端穿透通訊,只需使用 Utility Manager 中的 Pass-through 程式, 在其中輸入在 EasyAccess 2.0 取得的虛擬 IP 位址,如下圖所示。其餘步驟則 與本地穿透通訊相同。在進行遠端穿透通訊時,也不須改變其他連接埠設定。

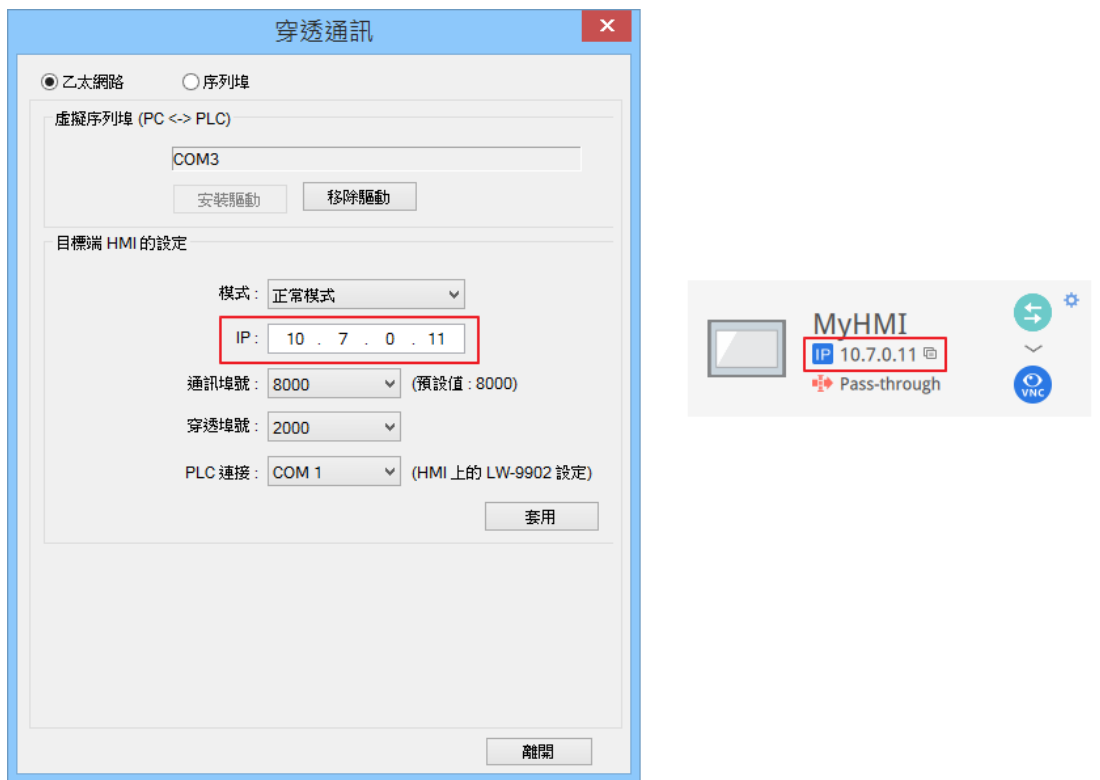

Utility Manager 穿透通訊設定

## <span id="page-32-1"></span>**12.** 在人機網路使用穿透通訊連接遠端 **PLC (**乙太網路穿透**)**

EasyAccess 2.0 不僅可以直接連接威綸科技公司的人機介面,還提供了穿透通訊 服務,使得用戶能夠在遠端人機的網路上連接 PLC。如下圖所示, 在 EasyAccess 網路中有一個 PLC 設備,與人機所在的區域網路 (LAN) 相連。如此,用來建立 EasyAccess 2.0 與人機連線的電腦,即可將該人機當作繼電器,進而連接 PLC。

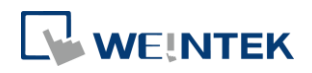

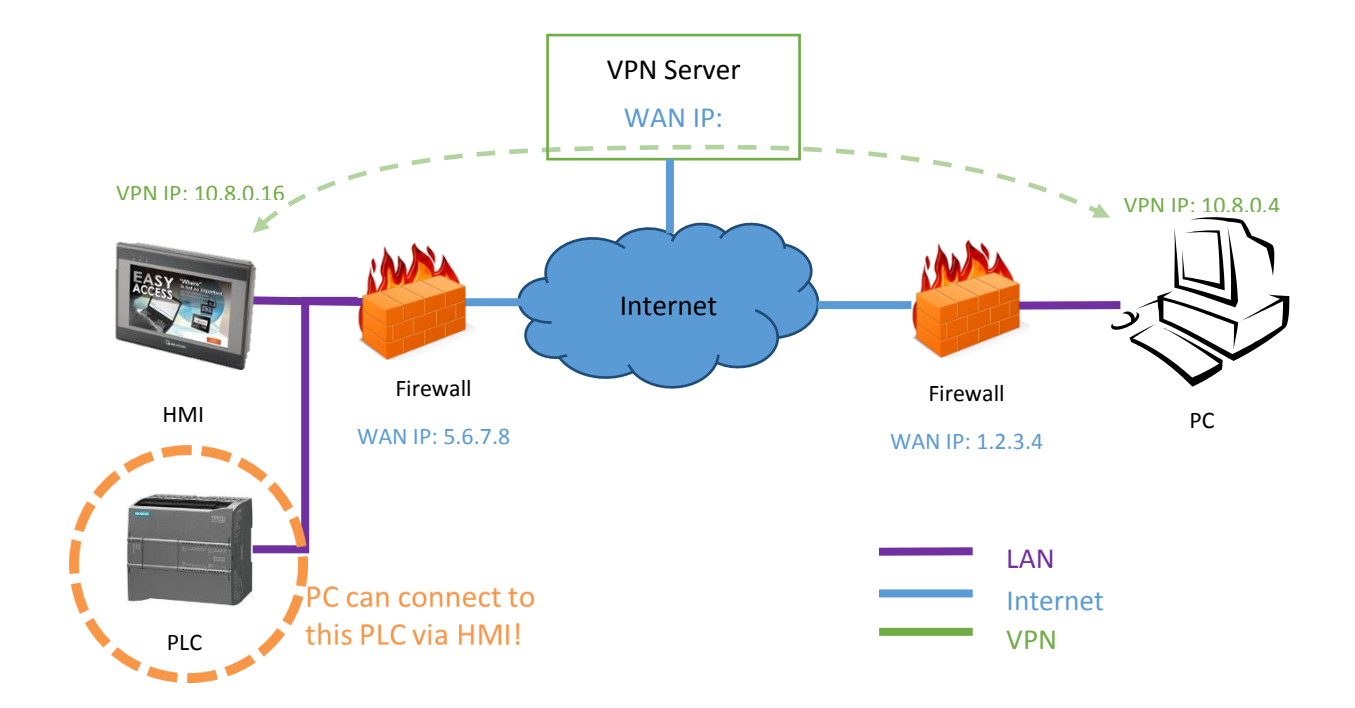

## 如何設定穿透通訊,連接 PLC?

*1.* 在人機清單上,點擊 [網路穿透] 按鈕,在連線狀態下,將會顯示 IP 位址如 下所示。

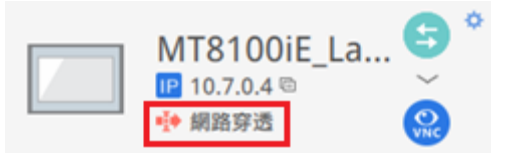

*2.* 下面這個視窗將提示您輸入目標 PLC 的 IP 位址。

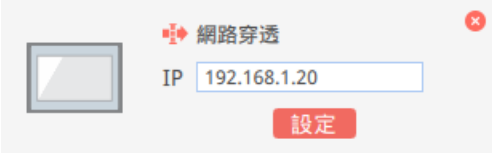

3. 連接成功後, 即會顯示 PLC 的 IP 位址。這時候已經可以開啟 PLC 的程式。

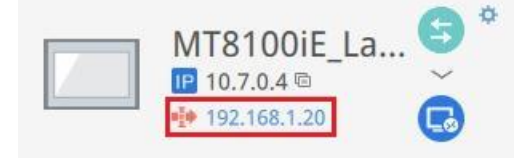

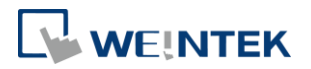

如果遠端 PLC 與本地電腦使用相同範圍內的 IP 位址,將顯示警告訊息,提醒您 後續對 PLC IP 位址的連結將導向遠端設備,而非本地設備。

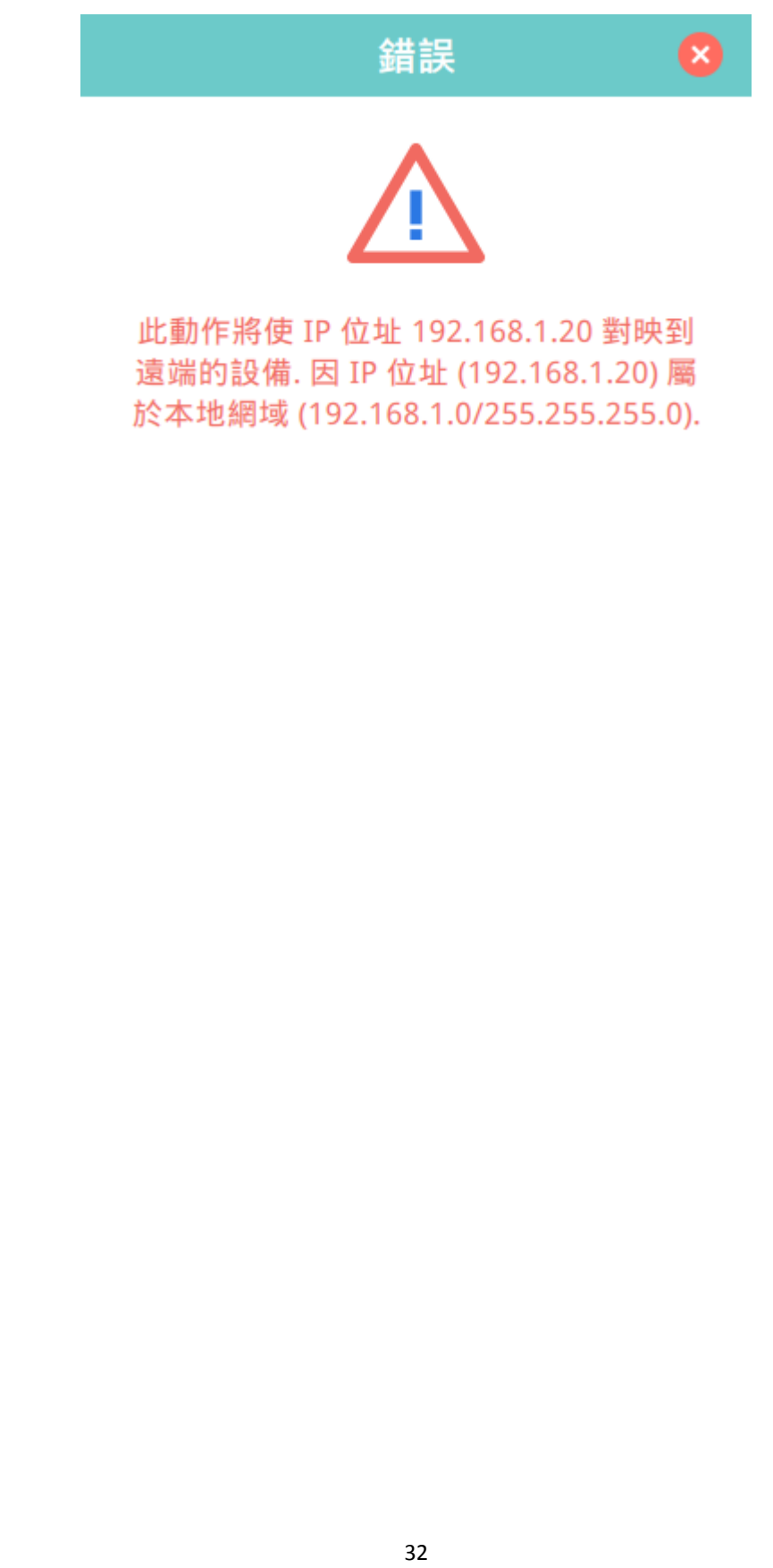

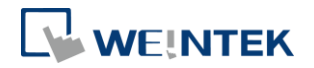

## <span id="page-35-0"></span>**13.** 代理伺服器

代理伺服器 (Proxy) 就像是客戶端與伺服器之間的媒介。在一些網路的基礎設施 中,尤其是大範圍的設施,代理伺服器能夠保障安全性,管理控制,及確保網路 的效率。但是,欲使用代理伺服器與 EasyAccess 2.0 連線,仍然需要另外在 EasyAccess 客戶端程式,或是人機上正確設定。

在電腦上的 EasyAccess 2.0 客戶端程式的代理伺服器設定與人機端相似。在電腦 端,代理伺服器的設定視窗可以按下設定按鈕開啟。而在人機端,您可以在 System settings 的 EasyAccess 2 頁籤設定。請選擇 Type, 並在 Host 輸入位址, 以及連接 埠號,並輸入自網路管理員處取得的用戶名稱與密碼。

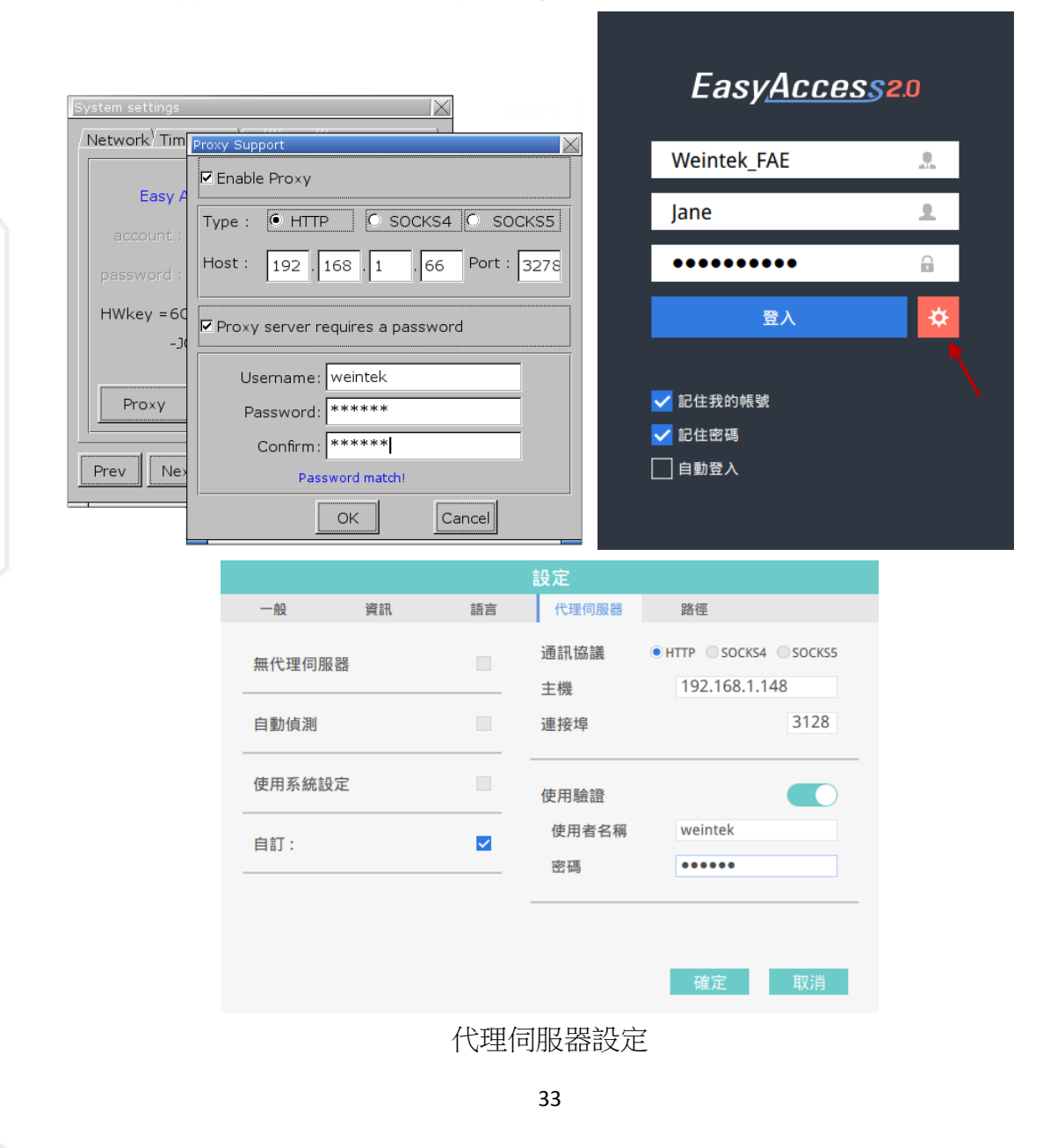

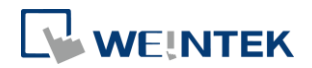

## <span id="page-36-0"></span>代理伺服器相關系統標籤

EasyBuilder Pro 提供以下與 EasyAccess 2.0 代理伺服器設定相關的系統暫存器:

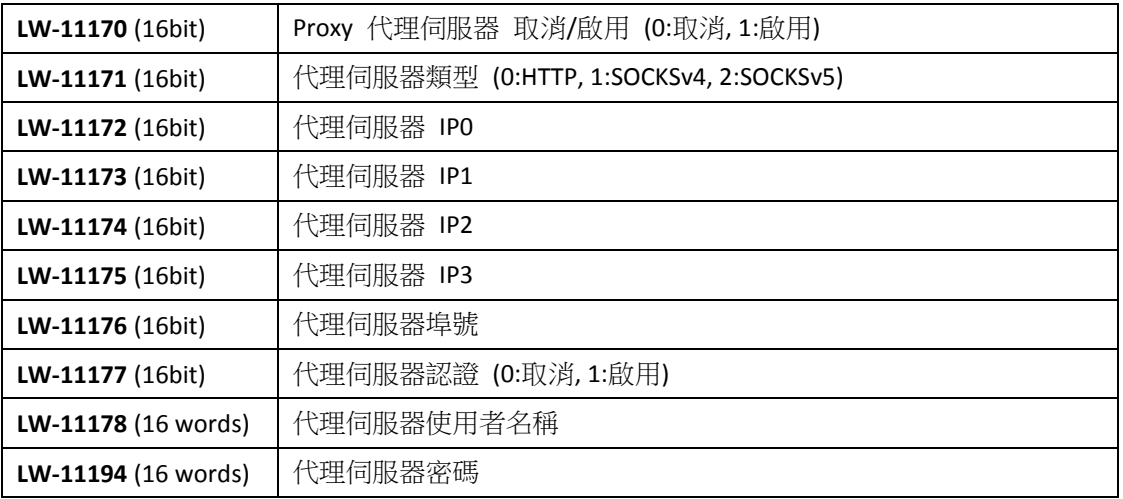

## <span id="page-36-1"></span>**14.** 在 **Android** 設備上使用 **EasyAccess 2.0**

EasyAccess 2.0 能夠在 Android 設備上運行。EasyAccess 2.0 讓使用者能夠輕鬆地 透過 VNC 或 cMT Viewer 控制遠端人機。即使在 Android 設備上,一些 UI 或功能 可能與 PC 略有不同,連接步驟依然簡單直接。 EasyAccesss 能在 Android V.4.1.2 或更新版本運行。

## <span id="page-36-2"></span>下載 App

除了 EasyAccess 2.0 這個主要程式之外,也需要下載 OpenVPN Connect。請至應 用程式商店下載這兩個免費程式。

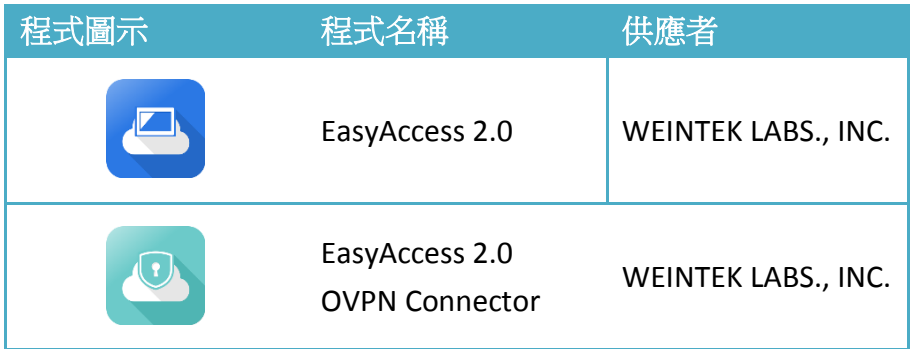

◘

 $\Omega$ 

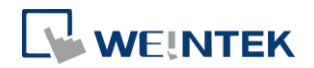

## <span id="page-37-0"></span>建立 EasyAccess 2.0 連線的步驟

- *1.* 執行 EasyAccess 2.0 App
	- *2.* 輸入網域名稱、使用者名稱、密碼,然後按下 [登入] 按鈕。
	- *3.* 成功登入後,在主畫面會顯示此用戶分配到的人機,以及各人機的 連線狀態。
- *4.* 點選此按鈕即可與已上線的人機連線。
- *5.* 開始連線後,此時會顯示虛擬 IP 位址。在畫面頂端也會顯示一個 VPN 的圖示,此時便可直接透過 VNC 或 cMT Viewer 與遠端人機連 線。

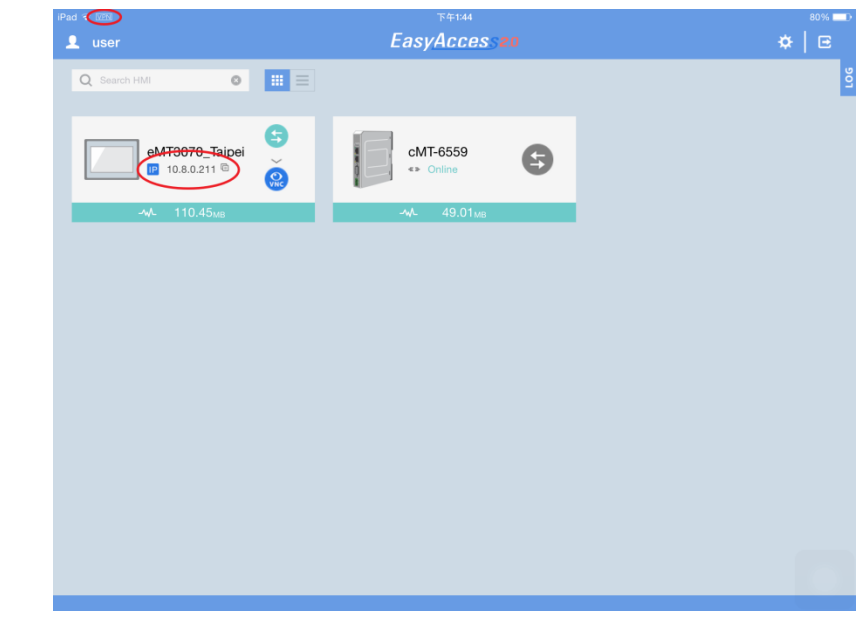

*6.* 完成後,點選此按鈕即可終止連線。

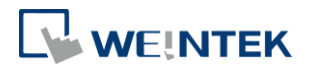

## <span id="page-38-0"></span>**15.** 在 **iPad** 上使用 **EasyAccess 2.0**

EasyAccess 2.0 能夠在 iPad 的 iOS 上運行。EasyAccess 2.0 讓使用這能夠輕鬆地透 過 VNC 或 cMT Viewer 控制遠端人機。但由於 iOS 系統限制,在 iPad 上連接時, 連線方式與 PC 有些不同。

EasyAccesss 2.0 能在 iOS 版本 7.0 以上的 iPad 上運行。

## <span id="page-38-1"></span>自 App Store 下載

除了 EasyAccess 2.0 這個主要程式之外,也需要下載 OpenVPN Connect。請至 App Store 下載這兩個免費程式。

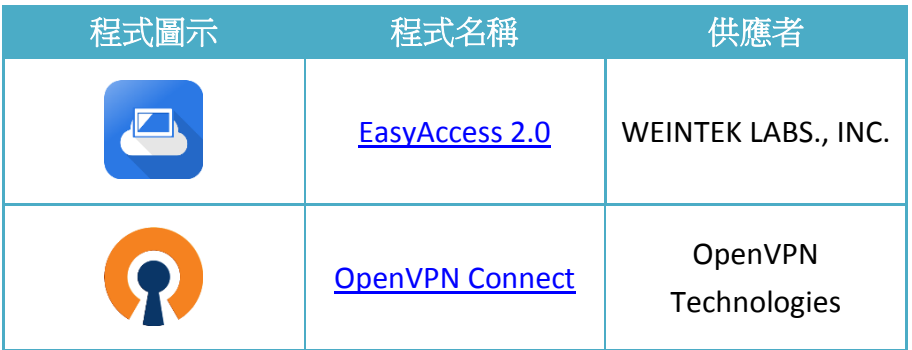

## <span id="page-38-2"></span>建立 EasyAccess 2.0 連線的步驟

- 
- *1.* 執行 EasyAccess 2.0 App

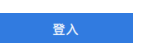

- *2.* 輸入網域名稱、使用者名稱、密碼,然後按下 [登入] 按鈕。
- *3.* 成功登入後,在主畫面會顯示此用戶分配到的人機,以及各人機的 連線狀態。
- *4.* 點選此按鈕即可與已上線的人機連線。對話窗中會顯示可執行的動 作按鈕,請點選 "Open in OpenVPN"。

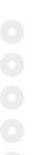

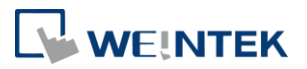

 $80%$ 

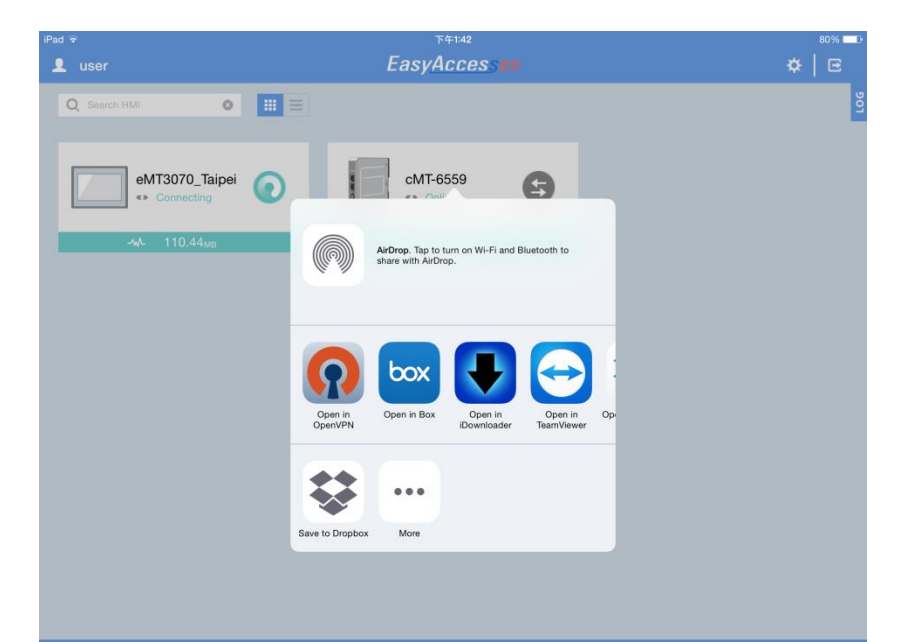

5. 在 OpenVPN App 中,加入登入資料,並開啟 Connection,即可開 始連線。

下午1:42

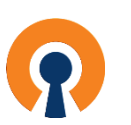

iPad କ <u>VPN</u>

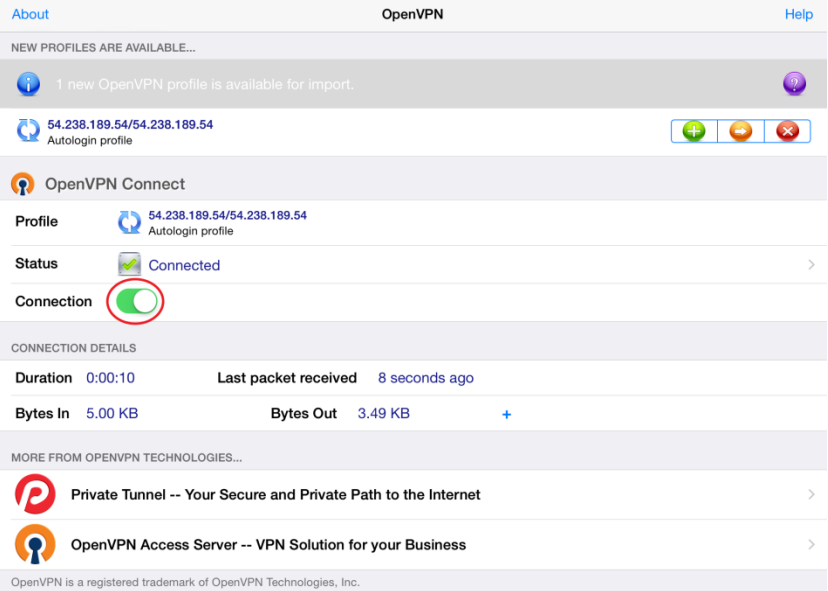

6. 開始連線後,回到 EasyAccess 2.0 App, 此時會顯示虛擬 IP 位址。 在畫面頂端也會顯示一個 VPN 的圖示,此時便可直接透過 VPN 或 是 cMT Viewer 與遠端人機連線。

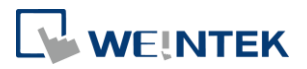

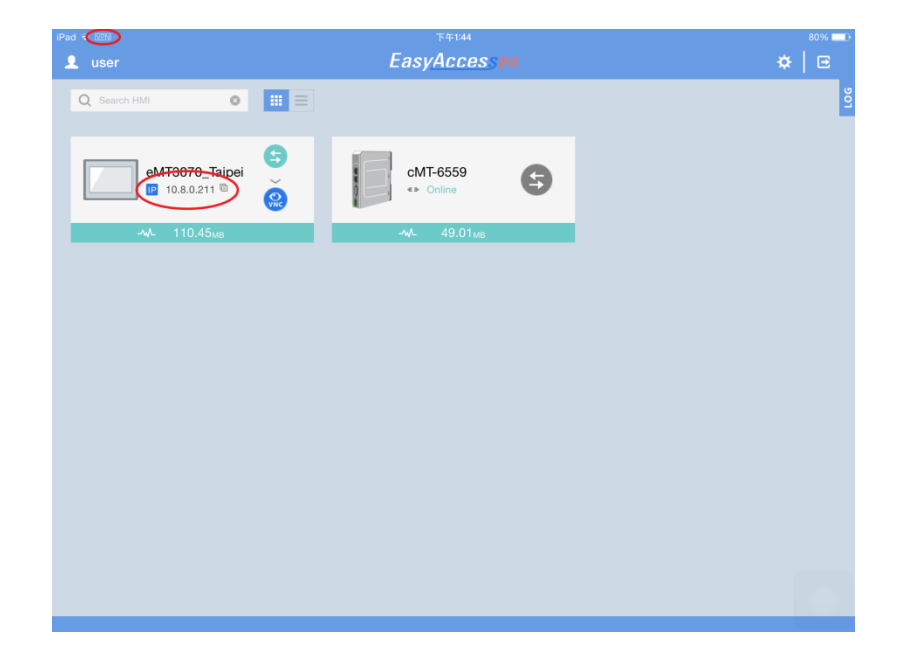

*7.* 完成後,點選此按鈕即可終止連線。

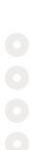

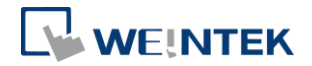

#### <span id="page-41-0"></span>**16. PC Activator**

PC Activator 能讓用戶快速地完成人機開通程序,而不需在網路介面上執行。相 較於記錄與輸入 HW Key 來開通人機的冗長過程,使用 PC Activator 就可以讓使 用者快速地搜尋到網路上的人機、檢查開通狀態、並使用開通碼將人機開通。這 個方式在批量開通時更能提升效率。此外,PC Activator 也能讓使用者將人機加 入到 Domain,無需輸入 Session ID / 密碼。

PC Activator 支援以下兩個主要功能:

- 1. 使用開通碼將人機開通
- 2. 將人機加入至 Domain

#### <span id="page-41-1"></span>開通人機

LOGIN *1.* 輸入網域名稱、密碼、以及開通碼。

2. 從人機列表中選擇人機。標示 <sup>O</sup> 圖示的人機表示可以進行開通,  $\circ$ 而該人機的 HW Key 可以取得並顯示。 以下說明各圖示表示的意義:

- **◎**: 人機已經開通並且已被加入至 Domain
- ■: 人機已經開通, 但未被加入至 Domain
- : 人機未被開通,可以使用 PC Activator 開通
- : 人機的 OS 版本不支援 PC Activator,可先行更新 OS 版本解決 這個問題

無圖示: 人機不支援 PC Activator

Activate 3. 按下 Activate 按鈕。

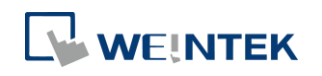

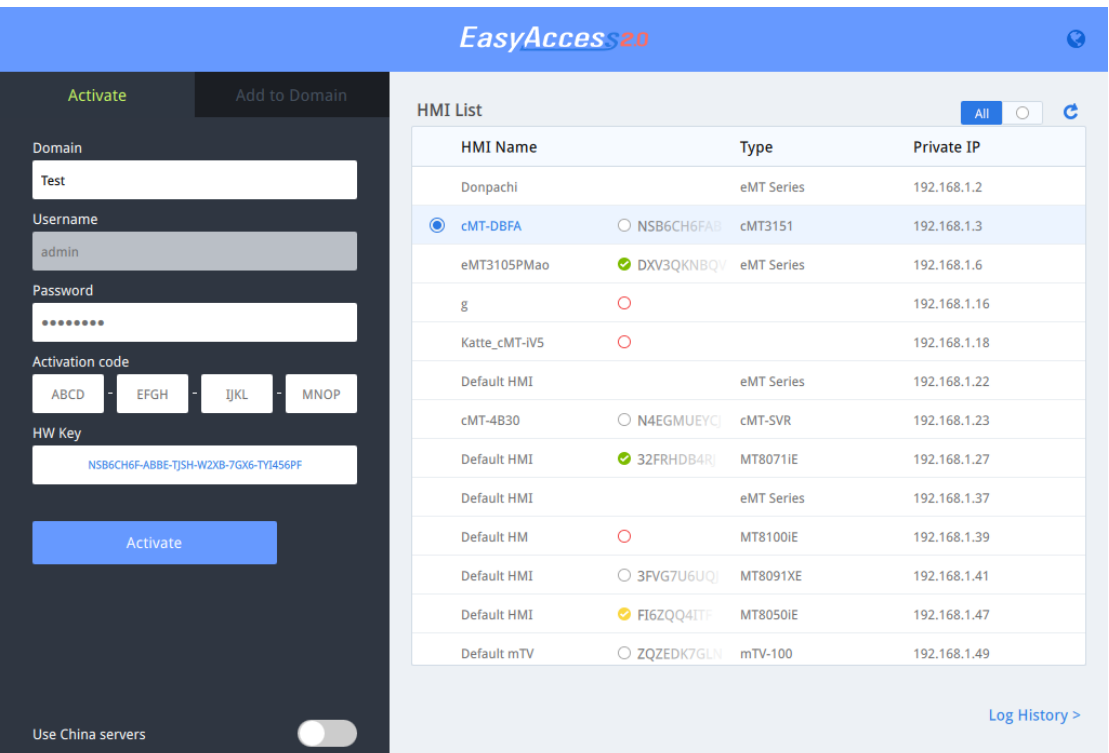

啟用 [Use China servers] 選項後, PC Activator 將檢杳人機開通狀態, 並使用中 國伺服器 [\(http://www.easyaccess.cn\)](http://www.easyaccess.cn/) 來執行開通。請注意在全球伺服器與中國 伺服器所使用的登入資料,無法互相通用。

## <span id="page-42-0"></span>將人機加入 Domain

PC Activator 能讓使用者在不使用 Session ID/Password 的情況下, 直接將人機加 入至 Domain。使用者僅需輸入網域名稱,以及管理者密碼,並選擇欲加入的人 機。

顯示 ■ 圖示的人機,表示其已經開通,但是尚未被加入任何網域。這類的人機 便可以被選擇並加入至 Domain。

將 [Use China servers] 撥至 ON 時,PC Activator 將會檢查人機的開通狀態,並使 用中國伺服器 [\(http://www.easyaccess.cn\)](http://www.easyaccess.cn/), 將人機開通。請注意, 在全球伺服器 所登錄的使用者帳號無法與在中國伺服器登陸的互通使用。

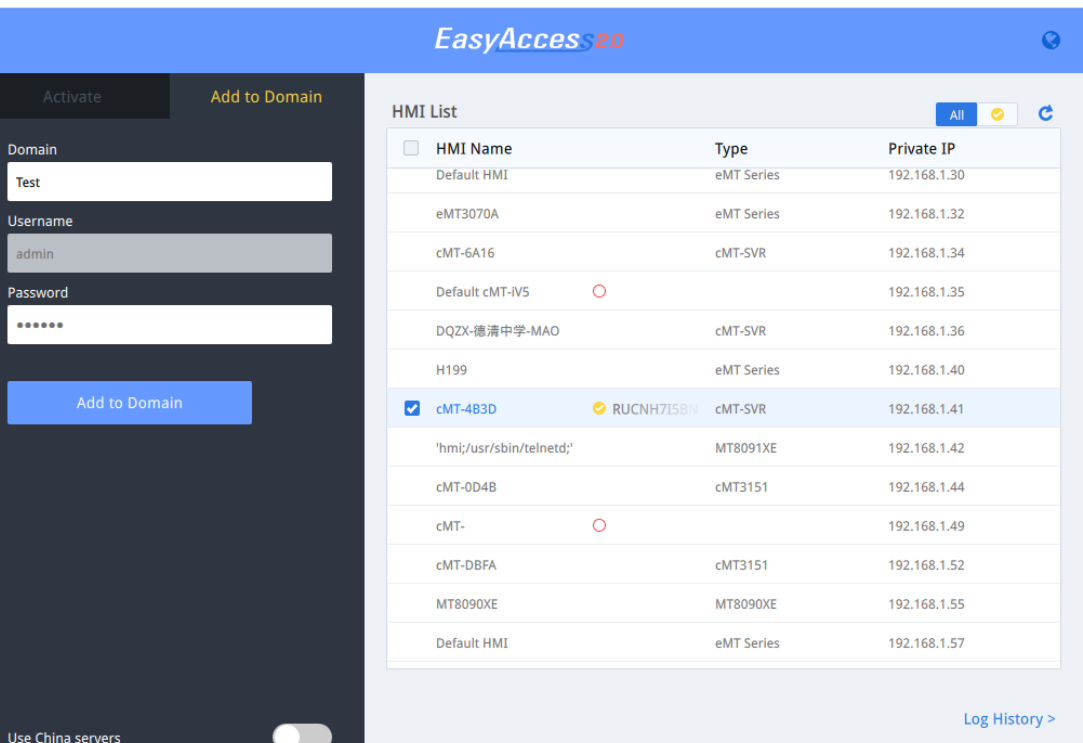

# <span id="page-43-0"></span>OS 版本

## 支援 PC Activator 的 HMI OS 版本 (2016 年 1 月現況)

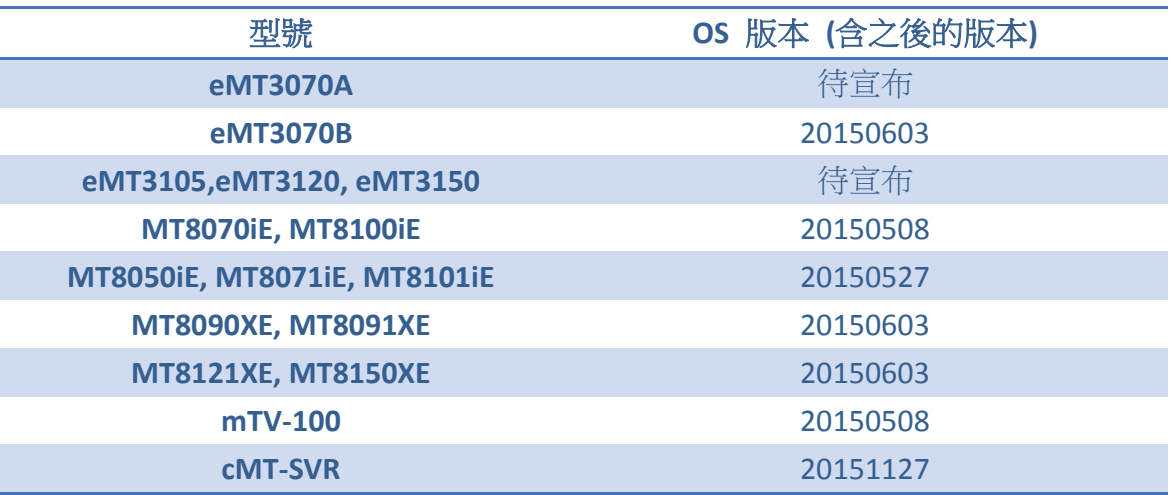

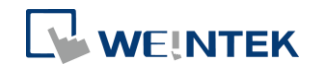

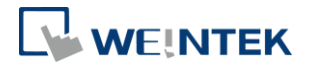

## <span id="page-44-0"></span>**17.** 問與答

Q: 我的人機故障,送回維修。我可以在替代用的人機上,使用原有的 EasyAccess 2.0 憑證嗎?

A: 請透[過官網上](http://www.weintek.com/)的線上技術支援服務聯繫我們。

Q: 我無法使用 PC Activator 開通人機, 且在 HW Key 欄位中顯示 "Not Supported"。

A: 請檢查您的人機型號與 OS 版本,是否屬於本手冊 *[\(16](#page-41-0) [PC Activator\)](#page-41-0)* 中,PC Activator 支援的項目。

#### Q: 我找不到 EasyAccess 2 頁籤。

A: 請檢查您的人機型號與 OS 版本,是否屬於本手冊 *[\(18](#page-46-0)* [其他參考](#page-46-0)*)* 中, EasyAccess 2.0 支援的項目。

#### Q: 在 EasyAccess 2 的頁籤中, 以紅色字體顯示 "connect to the server fails?"。

A: 此人機無法連接網際網路,請確認網際網路連線,並檢查 IP 位址、閘道器、 DNS 地址等設定。

如果人機的韌體版本在 20140814 之前,您可能也會看到這個紅字訊息,這表示 人機上的安全憑證已經逾期,而無法執行 EasyAccess 2.0。欲使用 EasyAccess2.0, 請執行以下步驟更新憑證:

- *1.* 在最新版本的 EasyBuilder Pro 中,下載 EasyAccess 2.0 [工程檔案至](http://www.weintek.com/Download/EasyAccess20/Project/EasyAccess_2_Demo.zip) HMI (或是 能夠在 LW-10820 寫入 1 的工程檔案)。下載時,請確定 EasyAccess 2.0 的核 取方塊已經勾選。
- 2. 在人機點擊 [Connect] 按鈕 (或是設 LW-10820 為 1), 人機安全憑證便會開 始更新。
- *3.* 在系統資訊頁檢查開通狀態。

#### Q: 我發現 VPN IP 可以在不同的 Session 間切換,這是正常的嗎?

A: 是的,這是正常的。EasyAccess 2.0 連線是按用戶需求建立,因此 VPN IP 可能 改變。若是在 PC 或 Android 裝置上,IP 位址以 10.8 為開頭,表示連線是以 P2P (point-to-point)模式建立,一般來說,P2P 模式比 VPN 允許更高的資料傳輸速率。 程式將視目前的網路狀態使用 P2P 或 VPN 模式。

Q: 當我嘗試設定 LW-10820 來連接 EasyAccess 2.0 時,都沒有作用。

A: 以下列舉部分可能的原因。

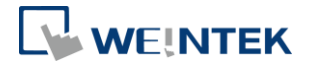

1. 請確認 EasyAccess 的客戶端程式存在此人機中。該程式應該已經在下載工程 檔案時一併下載至人機。若該程式不存在,請檢杳 EasyBuilder Pro 的版本, 以及 easy access client.e30 檔案是否存在 firmware 資料夾中。

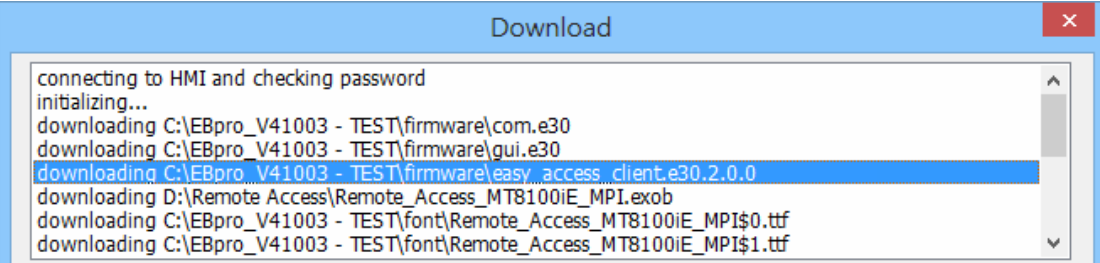

2. 人機的時間設定可能不正確,若人機所設定的時間與當前的時間差異過大, 其安全認證可能被判定為過期失效,且連線將會失敗。

#### Q: 我該如何更新 EasyAccess 2.0? 你們是否有提供定期更新版本呢?

A: 有的,威綸科技公司會定期提供含有新功能與修正的最新版本,讓用戶更新。 在最新版本的 PC、iOS、Android 軟體中,可以各自從官網、APP Store、Google Play Store 等下載最新的 EasyAccess 2.0。

人機的 EasyAccess 客戶端程式,會在您下載使用最新版的 EasyBuilder Pro 的程式 後,自動更新。EasyBuilder Pro 會確認人機的 EasyAccess 2.0 客戶端程式與 EasyBuilder Pro 安裝檔案中所含的 EassAccess2.0 程式版本,若人機上的較舊,則 會自動將其更新。

## Q: 我剛剛將我的 OS 更新到最新版本,但是我已經開通的人機卻找不到了。我是 否需要重新開通同一台人機?

A: 在 EasvAccess 2 百籤中點擊 [Refresh] 按鈕, 如果這台人機之前已經開涌過, EasyAccess 便會自動更新為開通狀態。

Q: 我的電腦作業系統是 Windows 8,當執行這個軟體時, SmartScreen 提醒我, 這可能會為我的電腦帶來風險。

A: 如果您是透過正式管道取得本公司的軟體,例如直接向本公司購買,或是向 信任的經銷商購買,您可以放心,執行本軟體相當安全。您可以點選 "請參閱詳 細資料",若要繼續,請點選 "仍然執行此軟體"。

Q: 當我在電腦上執行 EasyAccess 2.0 時,發現螢幕上顯示一些未知的圖,例如佈 滿了白點,或是有一些字不見了。

A: 您的電腦可能無法完全支援 EasyAccess 2.0 客戶端程式所使用的繪圖方式。請 執行 Display Settings 這個程式,並選出最能夠完整顯示的設定方式。

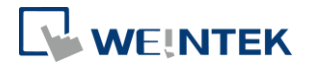

# <span id="page-46-0"></span>**18.** 其他參考

<span id="page-46-1"></span>系統參數

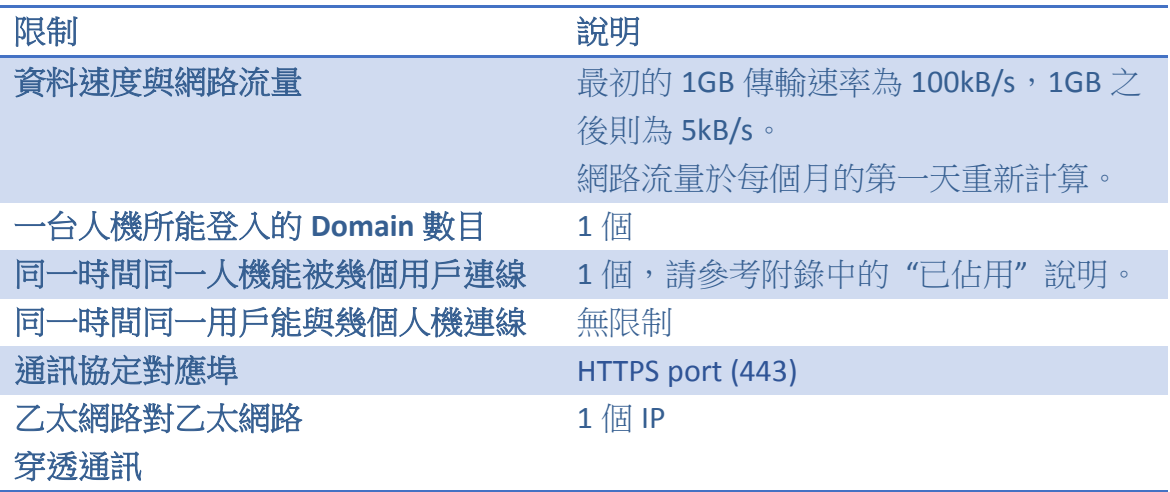

<span id="page-46-2"></span>支援人機型號與 OS 版本

支援 EasyAccess 2.0 的 HMI OS 版本

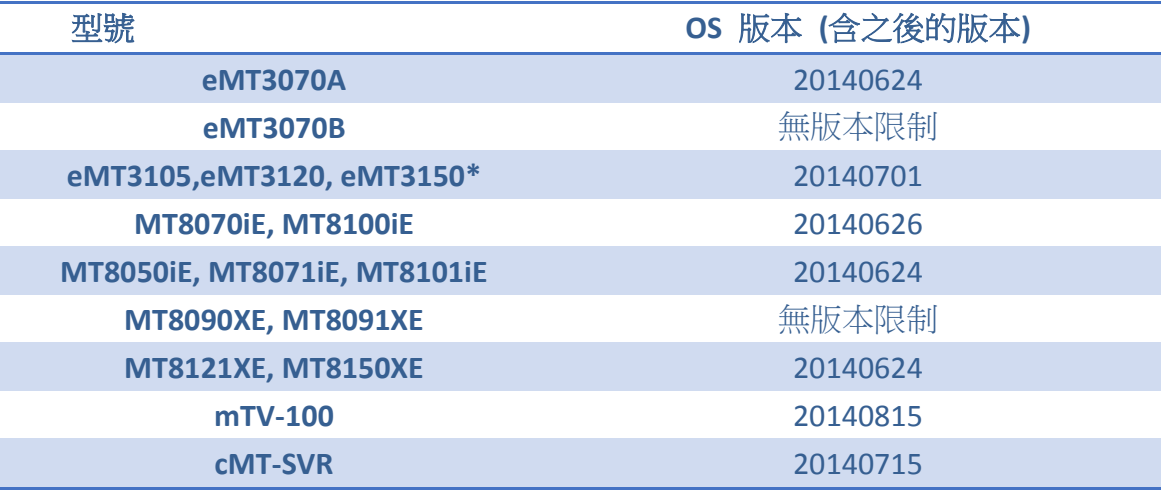

\*在 2012 年 6 月之前購買的 eMT3105, eMT3120, eMT3150 等機型不支援

EasyAccess 2.0

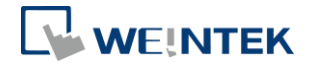

## <span id="page-47-0"></span>**19.** 附錄

<span id="page-47-1"></span>特殊術語

#### **(**連線狀態**)** 線上 **(Online)**

當一台人機上線時,會傳送一個保持連線的訊息至連線伺服器,這將使所有 EasyAccess 2.0 客戶端都探測到該人機已準備連線。在這個情況下仍尚未連線, 直到其中一個 EasyAccess 2.0 客戶端連接上該人機。

#### **(**連線狀態**)** 已佔用 **(Occupied)**

當一個 EasyAccess 2.0 客戶端連接上該人機,該人機即為已佔用,在停止連線前, 其他的客戶端都無法連接該人機。

## <span id="page-47-2"></span>EasyBuilder Pro 系統暫存器

EasyBuilder Pro 提供以下與 EasyAccess 2.0 相關的系統暫存器:

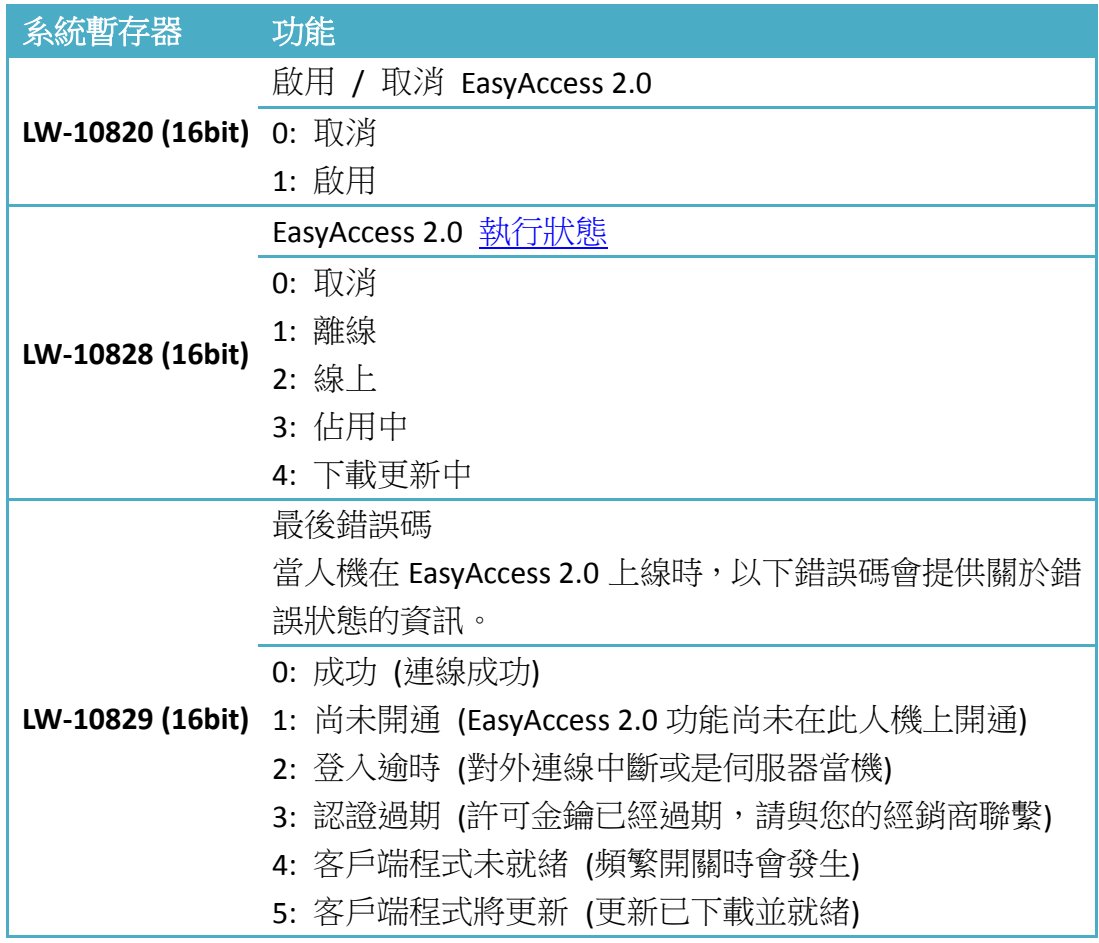

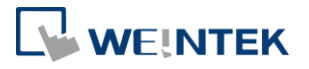

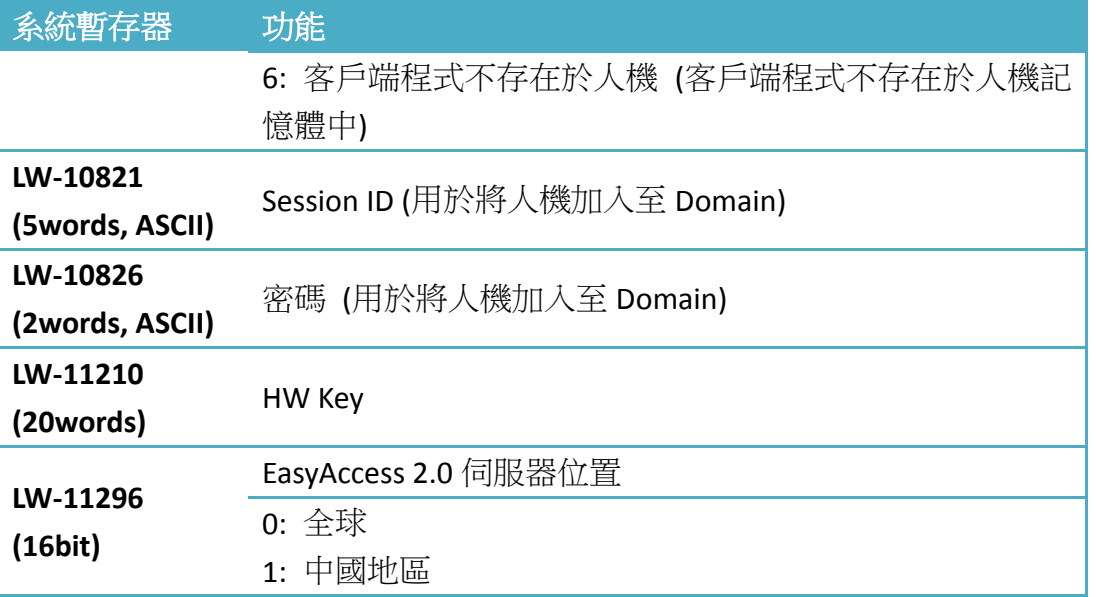

**Note** 在 EasyBuilder Pro 的範本中,已經加入使用以上系統暫存器的工程檔案 範例。您可以在開啟一個新檔案時尋找以下工程檔案,快速完成程式設計。您可 以參考本手冊的附錄。

| 勿件列表                             |                                                   |  |
|----------------------------------|---------------------------------------------------|--|
| - 64 : ASCII Upper S<br>۸        |                                                   |  |
| 65 : ASCII Lower S               |                                                   |  |
| 66                               | EasyAccess20                                      |  |
| 67                               |                                                   |  |
| 68                               | Setting                                           |  |
| 69<br>in.                        |                                                   |  |
| - 70 : Login & Logout            | CB_1<br><b>Start</b>                              |  |
| 71 : Add account                 |                                                   |  |
| 72 : Delete account              | C- Proxy Setting                                  |  |
| 73 : Set privilege               | <b>Stop</b>                                       |  |
| - 74 : Set password              |                                                   |  |
| 75<br>i                          | Command<br><b>Stop</b>                            |  |
| 76 : EasyAccess 2.0 Setting      |                                                   |  |
| 77: EasyAccess 2.0 Proxy Setting | <b>State</b><br><b>Motounning</b>                 |  |
| 78<br>ä,                         | <b><i>Suctess</i></b><br>Error code               |  |
| 79                               |                                                   |  |
| $-80$                            | <b>ABAAAAAAAA</b><br>Session ID                   |  |
| ⊥. 81                            | Password<br><b>ADAA</b>                           |  |
| $-82$                            |                                                   |  |
| - 83                             | <b>AD/24AAAAAAAAAAAAAA</b><br><b>Hardware</b> key |  |
| $-84$                            | <b>AD BAAAAAAAAAAAAAAAA</b>                       |  |
| 85<br>öε                         |                                                   |  |
|                                  |                                                   |  |

工程檔案範本中的 EasyAccess 頁面

## <span id="page-48-0"></span>EasyAccess 2.0 工程檔案範本

在 EasyBuilder Pro 中,有工程檔案範本,可供用戶準備 EasyAccess 2.0 設定頁, 步驟如下:

*1.* 使用範本建立新的工程檔案,開啟 76 號視窗,顯示如下。

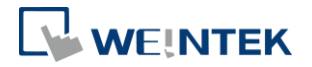

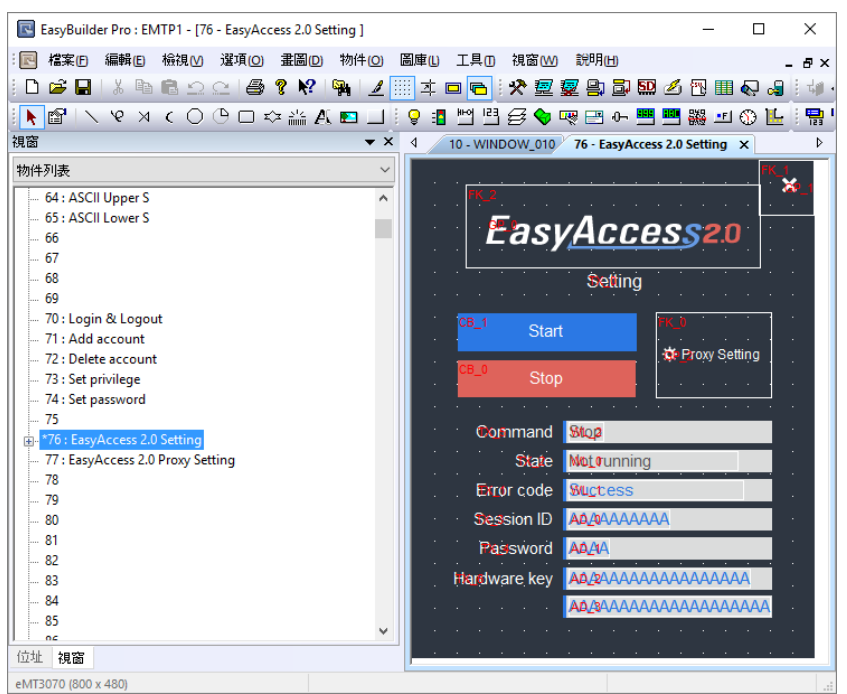

*2.* 在 10 號視窗中,加入一個 [功能鍵] 物件,用來彈出 76 號視窗。

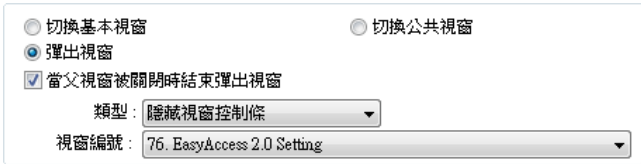

- *3.* 下載工程檔案至人機。
- *4.* 在人機上,按下剛剛加入的 [功能鍵]。
- 5. 按下 [Start] 按鈕。如果人機的網路設定正確,此時就會變為連線狀態,如 下圖所示。

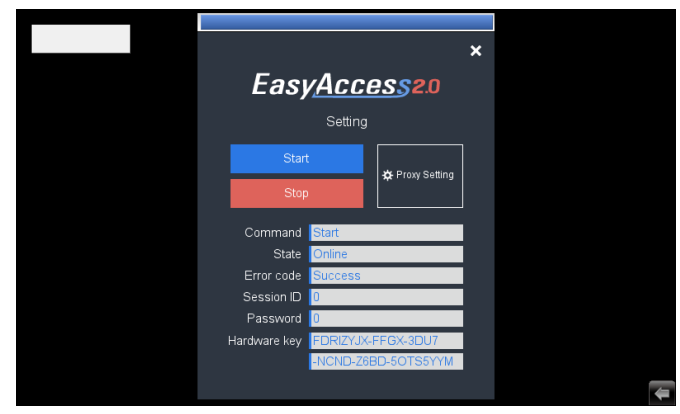